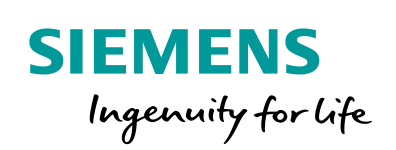

**Industry Online Support** 

**NEWS** 

 $\sqrt{2}$ 

# Logging User Data by means of RFID (Set 13)

SIMATIC S7-1200 + RF120C Extension of Set 6

**<https://support.industry.siemens.com/cs/ww/en/view/96784939>**

Siemens **Industry Online** Support

 $\frac{1}{2}$  $\overline{\mathcal{O}}$ 

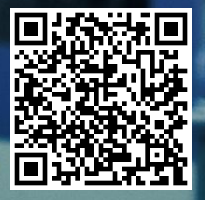

## <span id="page-1-0"></span>**Warranty and Liability**

**Note** The Application Examples are not binding and do not claim to be complete with regard to configuration, equipment or any contingencies. The Application Examples do not represent customer-specific solutions. They are only intended to provide support for typical applications. You are responsible for the correct operation of the described products. This Application Example does not relieve you of the responsibility of safely and professionally using, installing, operating and servicing equipment. When using this Application Example, you recognize that we cannot be made liable for any damage/claims beyond the liability clause described. We reserve the right to make changes to this Application Example at any time and without prior notice. If there are any deviations between the recommendations provided in this Application Example and other Siemens publications – e. g. catalogs – the contents of the other documents shall have priority.

We do not accept any liability for the information contained in this document. Any claims against us – based on whatever legal reason – resulting from the use of the examples, information, programs, engineering and performance data etc., described in this Application Example shall be excluded. Such an exclusion shall not apply in the case of mandatory liability, e.g. under the German Product Liability Act ("Produkthaftungsgesetz"), in case of intent, gross negligence, or injury of life, body or health, guarantee for the quality of a product, fraudulent concealment of a deficiency or breach of fundamental contractual obligations ("wesentliche Vertragspflichten"). The compensation for damages due to a breach of a fundamental contractual obligation is, however, limited to the foreseeable damage, typical for the type of contract, except in the event of intent or gross negligence or injury to life, body or health. The above provisions do not imply a change of the burden of proof to your detriment.

Any form of duplication or distribution of these Application Examples or excerpts hereof is prohibited without the expressed consent of Siemens AG.

**Security information**

Siemens provides products and solutions with Industrial Security functions that support the secure operation of plants, systems, machines and networks.

To protect plants, systems, machines and networks against cyber threats, it is necessary to implement (and continuously maintain) a holistic, state-of-the-art industrial security concept. Products and solutions from Siemens are only one part of such a concept. It is the customer's responsibility to prevent unauthorized access to the customer's plants, systems, machines and networks. Systems, machines and components should only be connected with the company's network or the Internet, when and insofar as this is required and the appropriate protective measures (for example, use of firewalls and network segmentation) have been taken.

In addition, Siemens' recommendations regarding appropriate protective action should be followed. For more information on Industrial Security, visit

#### [http://www.siemens.com/industrialsecurity.](http://www.siemens.com/industrialsecurity)

Siemens' products and solutions undergo continuous development to make them even more secure. Siemens strongly recommends to carry out updates as soon as the respective updates are available and always only to use the current product versions. Use of product versions that are no longer supported, and failure to apply latest updates may increase customer's exposure to cyber threats.

In order to always be informed about product updates, subscribe to the Siemens Industrial Security RSS Feed a[t http://www.siemens.com/industrialsecurity.](http://www.siemens.com/industrialsecurity)

## **Table of Contents**

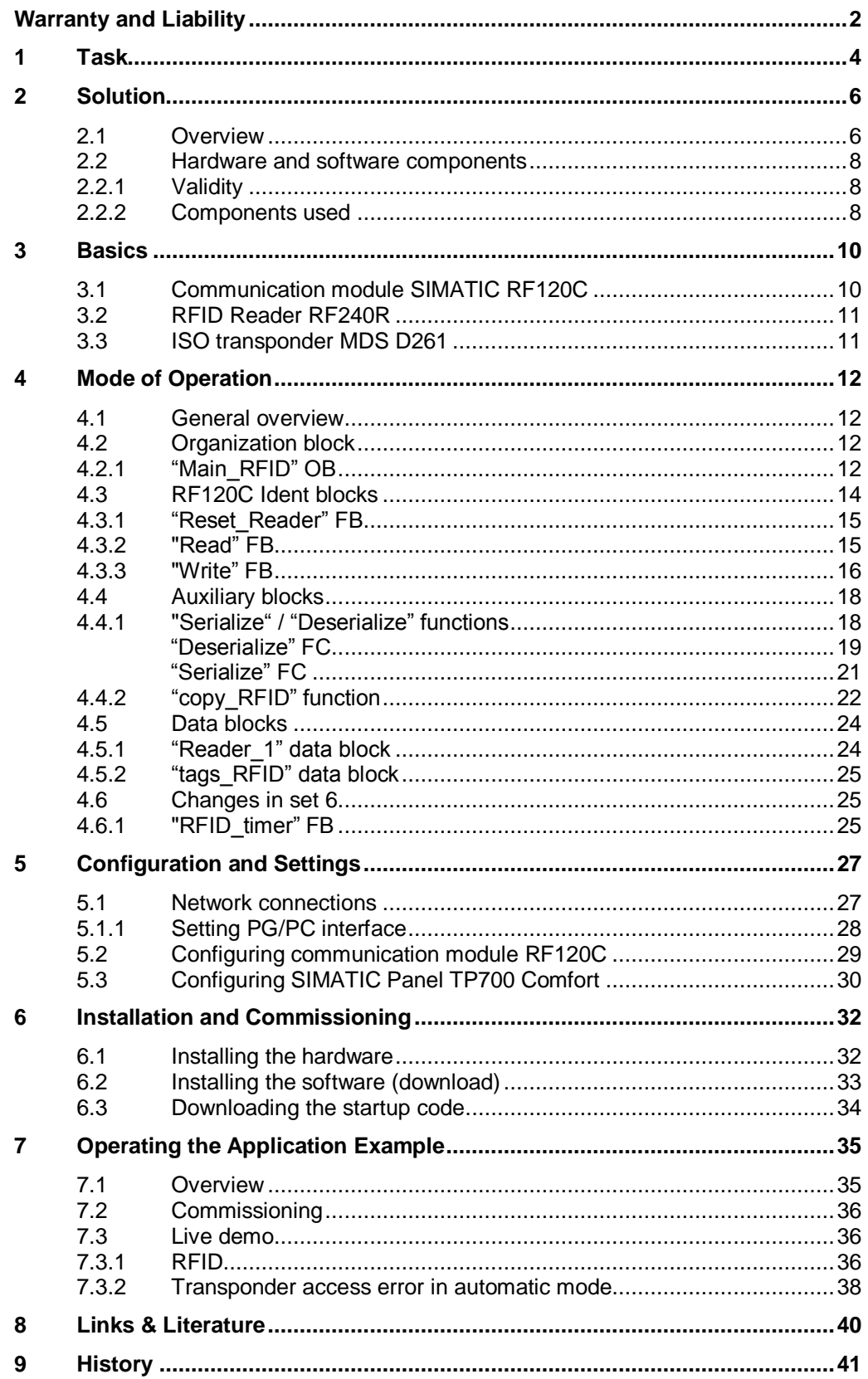

## <span id="page-3-0"></span>**1 Task**

**Note** This set is an extension of set 6 (quality assurance by means of weighing, control and logging).

> A RFID reader is to be connected to set 6. The packaged goods from set 6 are provided with a transponder on which the product information can be written and also read out.

Further information on set 6 (quality assurance by weighing, control and logging can be found in entry ID [82454336.](https://support.industry.siemens.com/cs/ww/en/view/82454336)

#### **Introduction**

In the packaging industry, containers, provided with RFID transponders are to be filled with a specified number of pieces (e.g. of wall anchors), calculated by weight control.

The goods to be packaged are selected via recipes.

After finishing the packaging, a quality assurance takes place. The packaged goods will pass the quality control if the filling weight is within the tolerance to be observed (specified in the recipe), if not, it will not pass.

In the course of this quality assurance measure, the goods are to be clearly identified and all relevant data, including time stamp are to be logged.

Through a connected RFID reader, the log data is to be additionally written onto the transponder on the containers for later tracking.

The unique serial number UID (unique identifier) of the transponder is to be read out and written into the logging of the process data (DataLog).

However, the filling process also has to be guaranteed when the transponder in not detected and the produced goods are to be transported and the RFID access error signaled.

The RFID functionality is to be controlled manually even without filling process.

#### **Overview of the automation task**

The figure below provides an overview of the automation task.

Figure 1-1

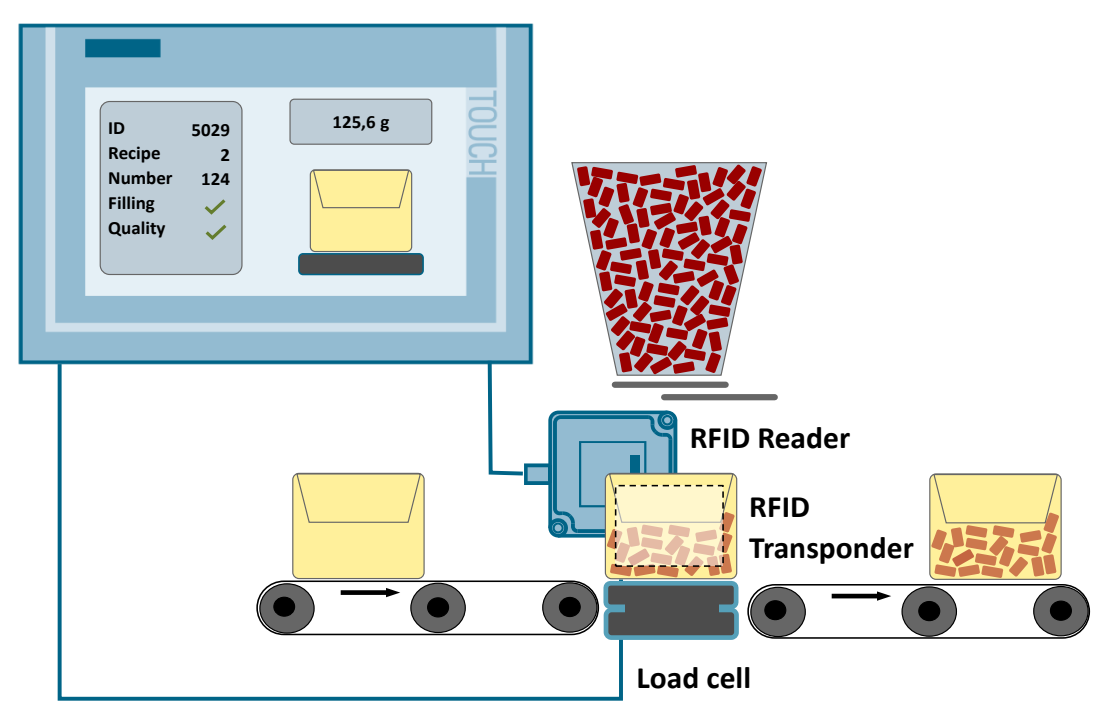

2.1 Overview

## <span id="page-5-0"></span>**2 Solution**

### <span id="page-5-1"></span>**2.1 Overview**

#### **Schematic layout**

The figure below shows a schematic overview of the most important components of the solution:

Figure 2-1

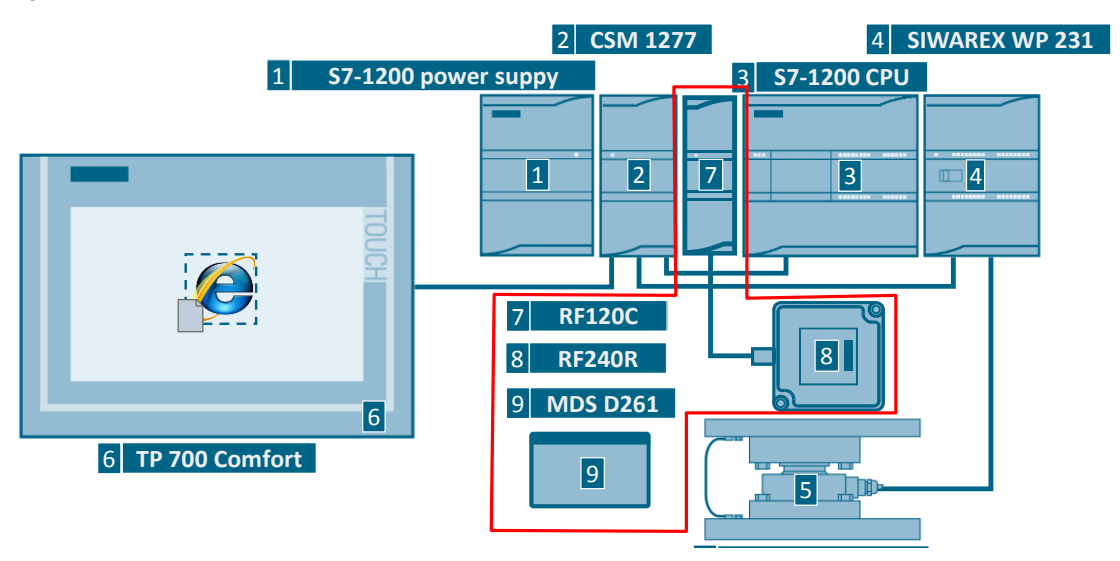

Set 6 uses an **S7-1200 controller** and the SIWAREX MS weighing module WP231 with WL260 load cell. The weight value of the goods to be packaged is detected and compared with a reference value of one of the recipe data. After filling, it is checked whether all components are complete. The packaged goods can be clearly identified by a batch number.

The DataLog function of the **S7-1200 controller** makes it possible to log the currently measured weight values with a time stamp in the flash memory of the CPU.

The application example can be operated and monitored via the **TouchPanel** TP 700 Comfort.

The communication between controller, HMI and programming device takes place through the **Ethernet Switch CSM 1277**.

With the help of the extension set, the UID of the **MDS D261 transponder** on the packaging is read out by means of the communication module RF120C and the RFID reader RF240R and integrated into the process data logging.

In addition to the recipe data with time stamp of the filling, weight and quality assurance written in the load memory of the controller for logging, this information is also written in the transponder on the packaged goods.

The user data can also be edited without weighing technology extension in manual mode, written on the transponder and read out again.

#### 2.1 Overview

#### **Application areas**

The SIMATIC S7-1200 controller with the RF120C communication module was developed for all simple controller tasks with identification jobs.

The design technology of the S7-1200 is designated for the control cabinet with protection class IP 20.

Main area of application for the SIMATIC RF120C:

- Mechanical engineering, automation systems, conveyor technology
- Auxiliary assembly lines in the automotive industry/suppliers
- Small assembly lines
- Food and packaging industry

#### **Advantages**

- With the RF120C all Siemens RFID and code reading systems can be operated directly and very easily on the S7-1200.
- Together with RF200 readers this results in an economical and yet powerful identification solution.
- Fast and simple configuration via TIA Portal V14
- Automated identification solution for tracking and further processing in industrial production
- Direct communication via the backplane bus between CPU and RF120C communication module (no bus connection required)
- The reader connected to the RF120C communication module is selected via the device view in the TIA Portal (none further configuration required)

#### **Topics not covered by this application**

This application example focusses on data logging and acquisition by means of RFID. The data of the filling is written on the containers and read out again. It is assumed that the transponder is already located on the container.

This application example does not contain a description of:

Labeling of the container with adhesive transponders

#### **Assumed knowledge**

Basic knowledge of SIMATIC S7-1200 and the TIA Portal is assumed.

2.2 Hardware and software components

### <span id="page-7-0"></span>**2.2 Hardware and software components**

#### <span id="page-7-1"></span>**2.2.1 Validity**

This application example is valid for

- STEP 7 V14  $(\sqrt{9})$  Update 2  $(\sqrt{11})$
- WinCC Comfort V14  $(10)$  Update 2  $(11)$
- CPU 1214C Firmware V4.2  $(12)$

### <span id="page-7-2"></span>**2.2.2 Components used**

The application example has been created with the following components:

#### **Hardware components**

Table 2-1

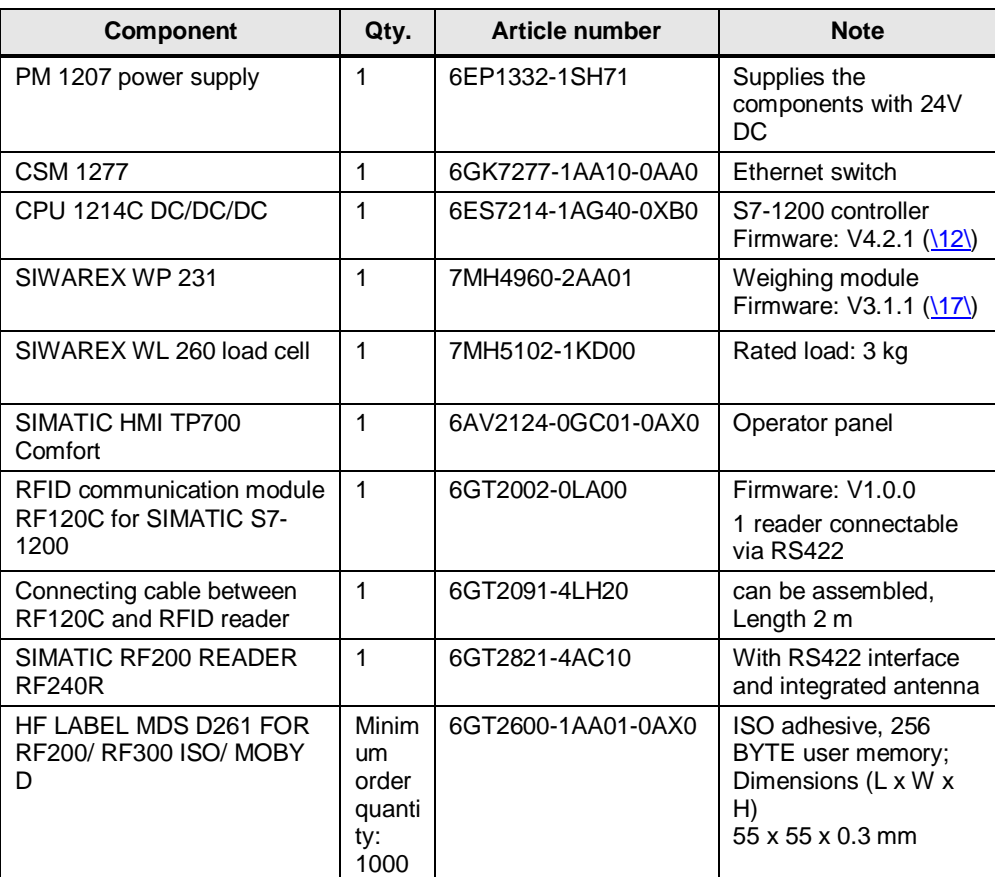

#### 2 Solution

#### 2.2 Hardware and software components

#### **Accessories**

Table 2-2

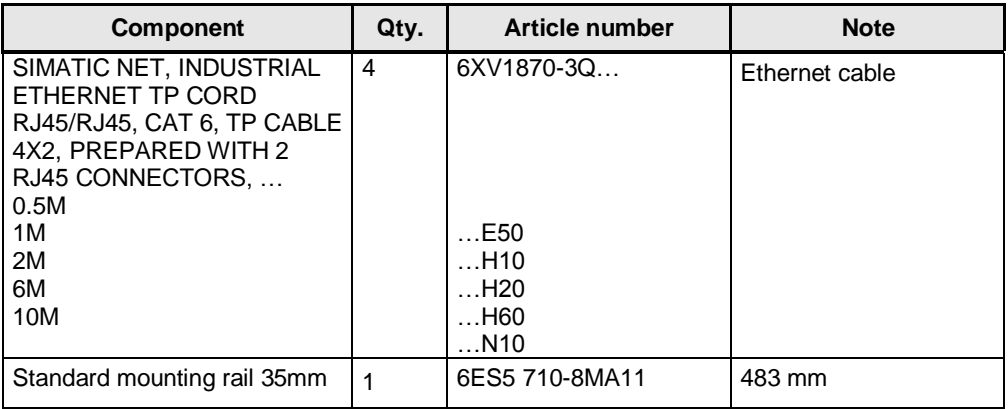

#### **Software components**

Table 2-3

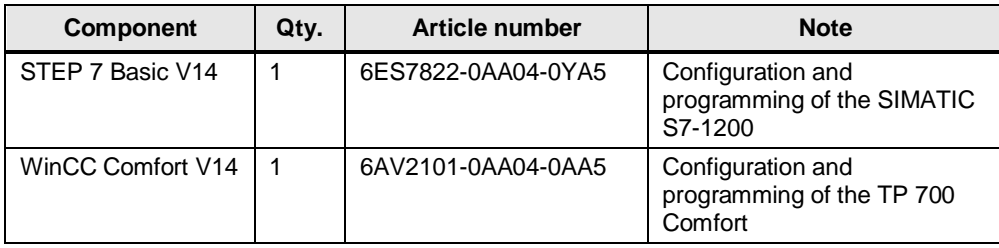

#### <span id="page-8-0"></span>**Example files and projects**

The following list includes all files and projects that are used in this example.

Table 2-4

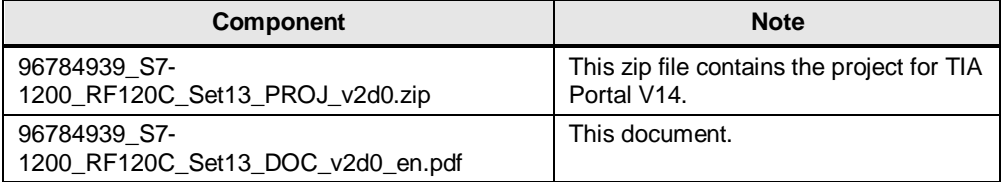

3.1 Communication module SIMATIC RF120C

## <span id="page-9-0"></span>**3 Basics**

…

This application example is based on set 6  $(16)$ . Apart from the RF120C communication module for the SIMATIC S7-1200, the combination from the RFID reader and compatible transponders plays a decisive role. The combinations differ by:

- Technology used/logs of the air interface
- Simultaneous detection of several transponders (multitag) required/reach of the transponder detection (read/write)
- Size of the user memory on the transponder/data transmission rate
- Size of reader and transponder

As an economical variant the SIMATIC RF240R reader was selected in connection with the adhesive SmartLabel transponder MDS D261.

The compatibility of the combination of RFID reader and transponder can be found in the SIMATIC RF Configuration Guide  $(\sqrt{5})$ .

## <span id="page-9-1"></span>**3.1 Communication module SIMATIC RF120C**

The SIMATIC RF120C is a communication module for the direct connection of the SIMATIC Identif systems to the S7-1200.

All RFID systems as well as the MV400 code reader system can be operated on the SIMATIC RF120C.

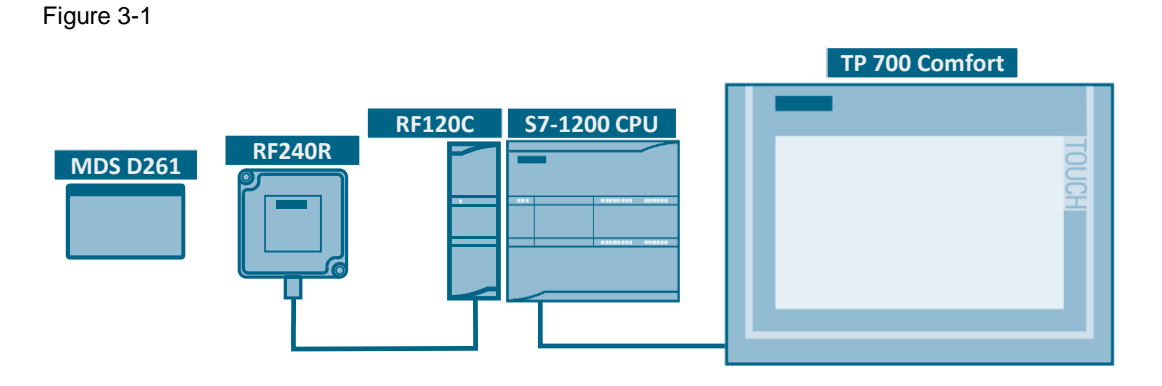

Only one reader or one code reading device can be operated with a RS422 interface on a RF120C communication module.

Thus, a S7-1200 CPU each can be operated with a maximum of 3 readers (3 communication modules RF120C with one reader each).

RFID and code reading device from the following product families can be operated with the RF120C:

- RF200
- RF300
- RF600
- MV400 code reading devices
- MOBY D
- MOBY U

#### 3.2 RFID Reader RF240R

Further information on the RF120C communication module can be found in the SIMATIC Ident RFID communication module RF120C [\(\8\\)](#page-39-8).

A library with newly developed instructions (function blocks) allows for simple programming and commissioning in the TIA Portal  $(\sqrt{6})$ .

## <span id="page-10-0"></span>**3.2 RFID Reader RF240R**

The SIMATIC RF240R reader is a reader with integrated antenna. Its compact design makes it especially suitable for the use in small assembly lines. It is supplied with voltage from the RF120C communication module.

The reader has an optional RS422 or RS232 interface. For the connection to the RF120C communication module the variant with the RS422 interface is selected.

Due to its high protection type (protection type IP67) and robust design technology, the reader enables the SIMATIC RF240R for trouble-free use even under the toughest industrial conditions. The connection will be realized via an 8-pole M12 connector.

The RF240R has a 2-color LED via which operator voltage, presence and errors are signaled. The errors can be acknowledged with the respective configuration settings of the RF120C via the "Reset\_Reader" function block (see chapter [5.2\)](#page-28-0).

The reader is operated with ISO 15693 compatible transponders and supports the single tag mode (only one transponder may be located in the detection range of the reader).

For more information on the RFID reader RF240R please refer to [\7\.](#page-39-10)

### <span id="page-10-1"></span>**3.3 ISO transponder MDS D261**

The MDS D261 is a SmartLabel transponder (self-adhesive label). It can be used for the MOBY D RFID system as well as for the SIMATIC RF200 and SIMATIC RF300 (ISO mode).

SmartLabels allows for a variety of flexible constructions to guarantee ideal dimensioning for the various applications.

Being very economically priced, SmartLabels can generally be used as "electronic barcode substitute" or "accompanying documents".

In connection with the RFID reader RF240R the MDS D261 transponder is detected at a distance of 2...60 mm  $(\sqrt{5})$ .

It has a 256 bytes EEPROM user memory.

Apart from this freely available memory area for user data, each ISO transponder chip has a unique 8 byte serial number (UID, read only).

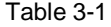

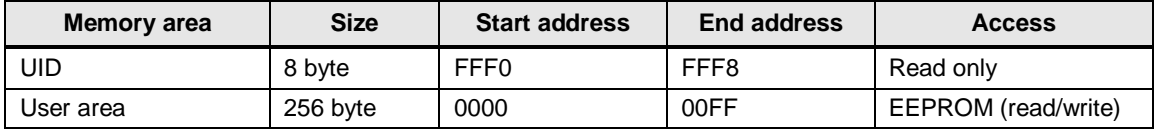

4.1 General overview

## <span id="page-11-0"></span>**4 Mode of Operation**

Below, the blocks used are introduced and the most important interface parameters are described.

## <span id="page-11-1"></span>**4.1 General overview**

Figure 4-1

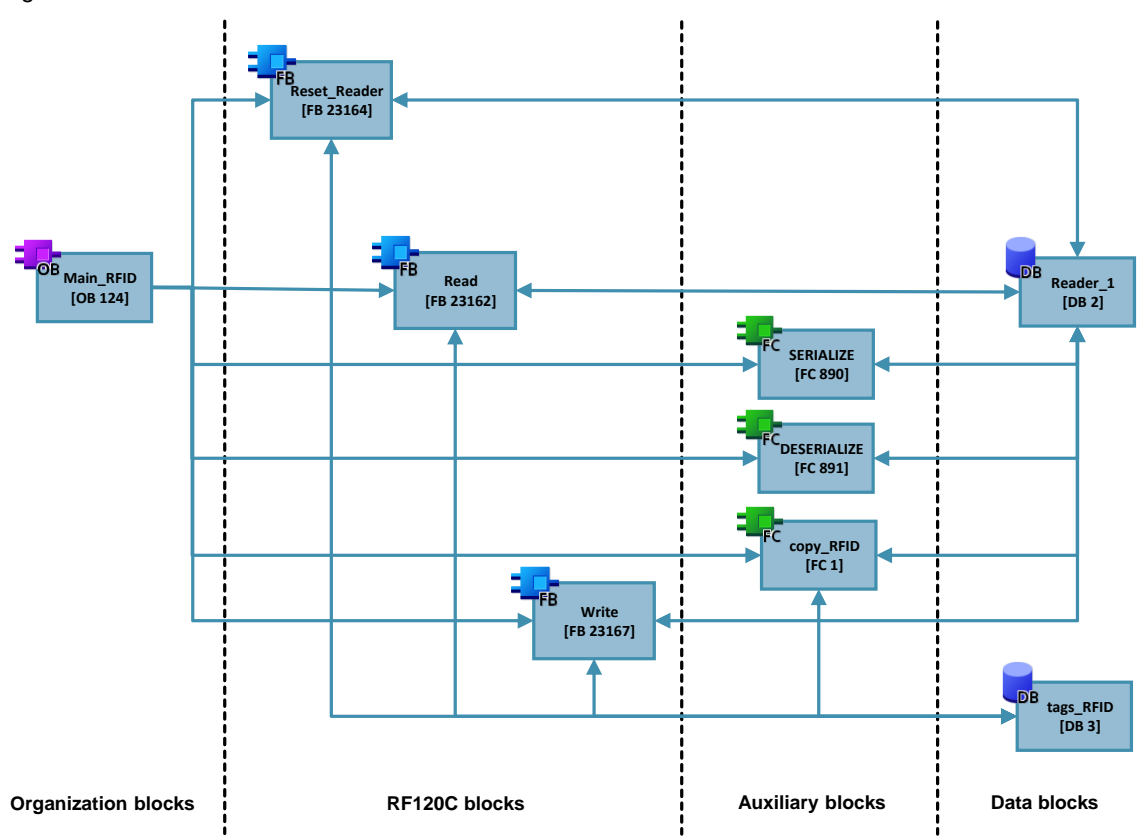

## <span id="page-11-2"></span>**4.2 Organization block**

The organization block determines the processing sequence of the instructions and transfers the tags from the data blocks to the block interfaces.

#### <span id="page-11-3"></span>**4.2.1 "Main\_RFID" OB**

The function blocks for the RF120C communication module, as well as the auxiliary blocks. are called from the "Main\_RFID" OB.

#### **Program flow chart**

The OB "Main\_RFID" is programmed as a sequence. The program flow chart is as follows.

#### 4 Mode of Operation

#### 4.2 Organization block

#### Figure 4-2

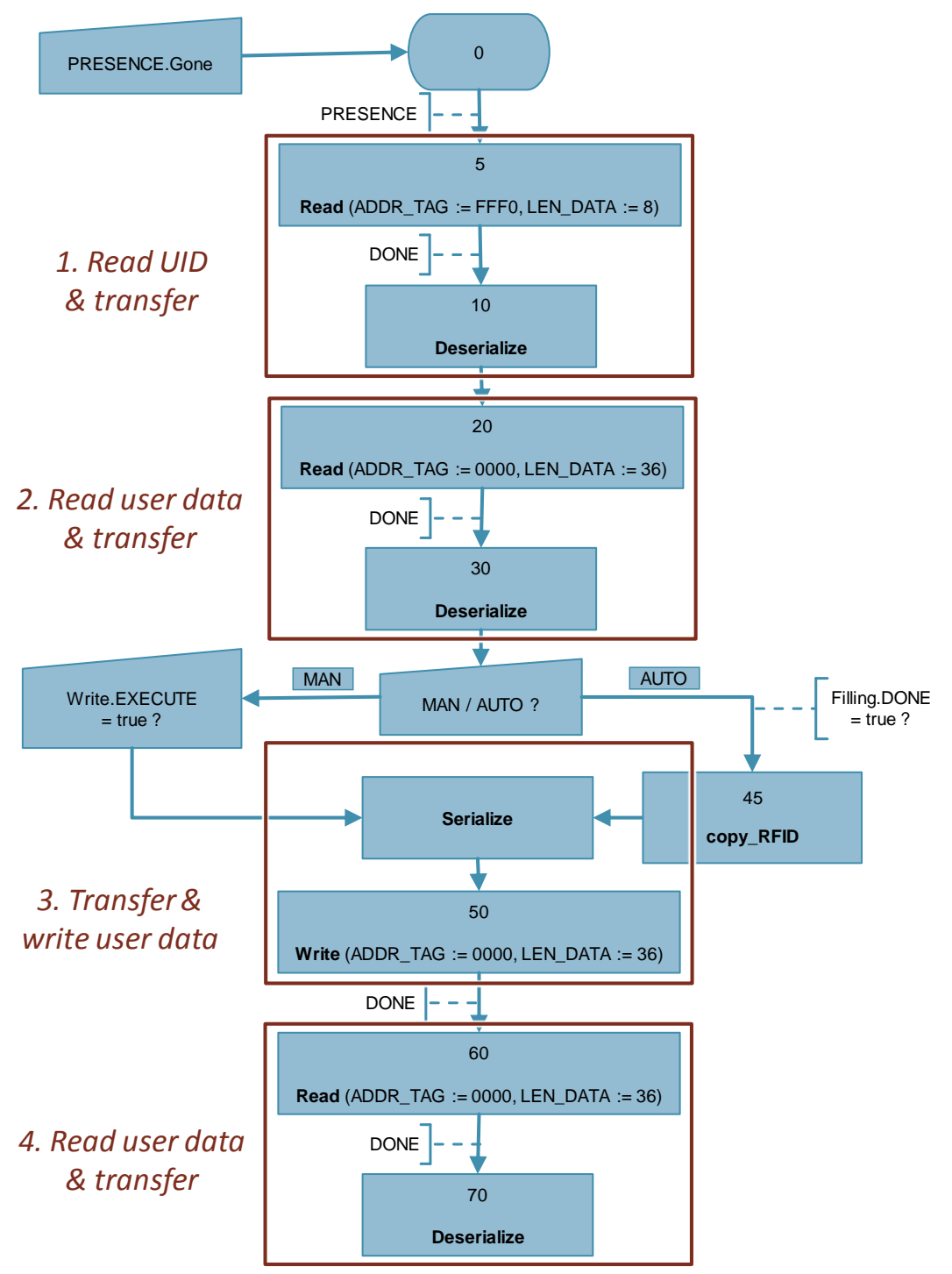

The sequence consists of 4 accesses on the transponder:

- 1. Reading the UID and copying the data (when detecting the transponder)
- 2. Reading the user data area and interpreting the data
- 3. Copying the user data to be written and writing to the transponder
- 4. Repeated reading out of the user data area to check the successful write process

Depending on the selection of manual or automatic mode, you can edit the user data to be written via the operator panel or it can be automatically generated via the "copy\_RFID" function from the filling process of set 6.

The sequence is reset as soon as the transponder is removed from the detection range of the reader.

### <span id="page-13-0"></span>**4.3 RF120C Ident blocks**

The ident blocks used in this application example can be found in STEP 7 (TIA Portal) as of V14 in the instructions in "Optional packages > SIMATIC Ident":

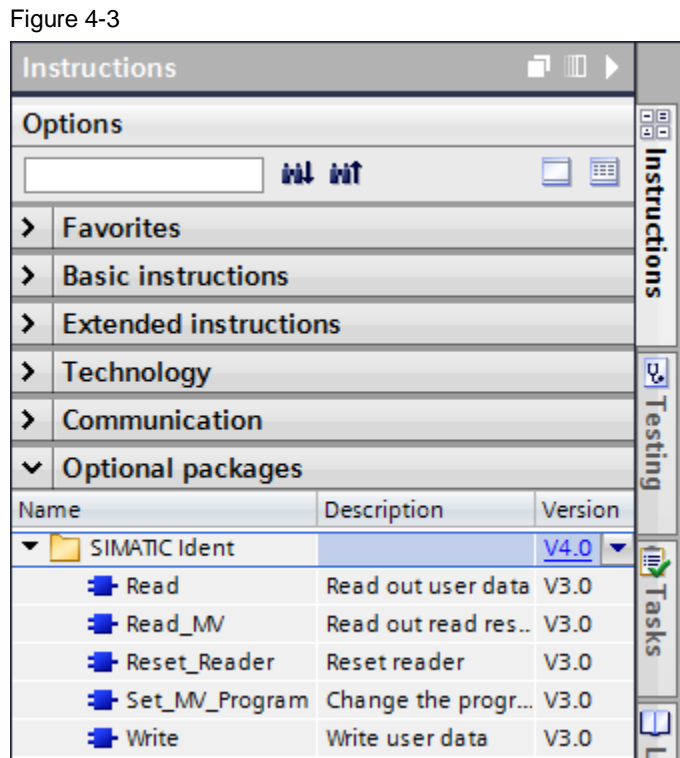

The following ident blocks are needed in this application example to operate the RF120C RFID reader:

- "Reset\_Reader" FB 1904 for the initialization when commissioning and resetting the reader in the event of a fault
- "Read" FB 1902 for reading out of the transponder information
- "Write" FB 1906 for writing on the transponder via the RFID reader
- "Ident Profile" FB 1900 (it represents the complex control block for all ident systems and is automatically integrated into the project when a RFID function block is used)

#### <span id="page-14-0"></span>**4.3.1 "Reset\_Reader" FB**

With the help of the "Reset\_Reader" FB the RFID reader RF120C is reset. In the process, the reader is reset to the settings that are stored in the device configuration of the RF120C (see chapter [5.2\)](#page-28-0).

Figure 4-4

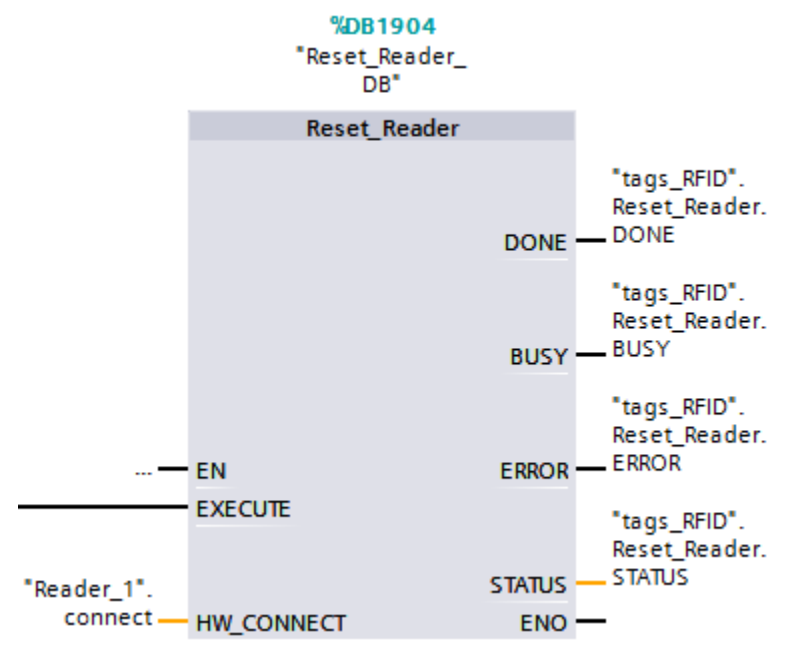

### **Interface**

Table 4-1

|              | <b>Name</b>    | Data type        | <b>Description</b>                                                            |
|--------------|----------------|------------------|-------------------------------------------------------------------------------|
| Input        | <b>EXECUTE</b> | <b>Bool</b>      | Rising edge: Command start                                                    |
| Output       | <b>DONE</b>    | <b>Bool</b>      | Error-free execution*                                                         |
|              | <b>BUSY</b>    | <b>Bool</b>      | Command processing                                                            |
|              | <b>ERROR</b>   | <b>Bool</b>      | Error signaling*                                                              |
|              | <b>STATUS</b>  | <b>DWord</b>     | Hexadecimal error code (valid in<br>connection with ERROR = true)* $\sqrt{6}$ |
| <b>InOut</b> | HW_CONNECT     | "IID HW CONNECT" | PLC data type for channel addressing<br>(see chapter 4.5.1)                   |

\*) keep their value as long as EXECUTE is set or for one cycle, if EXECUTE was reset before completing the block

#### <span id="page-14-1"></span>**4.3.2 "Read" FB**

The "Read" block reads the data from the transponder once and provides it in the "IDENT\_DATA" buffer. The physical address and the length of the data are transferred via the parameters "ADDR\_TAG" and "LEN\_DATA". A maximum of 1024 byte can be read with one job.

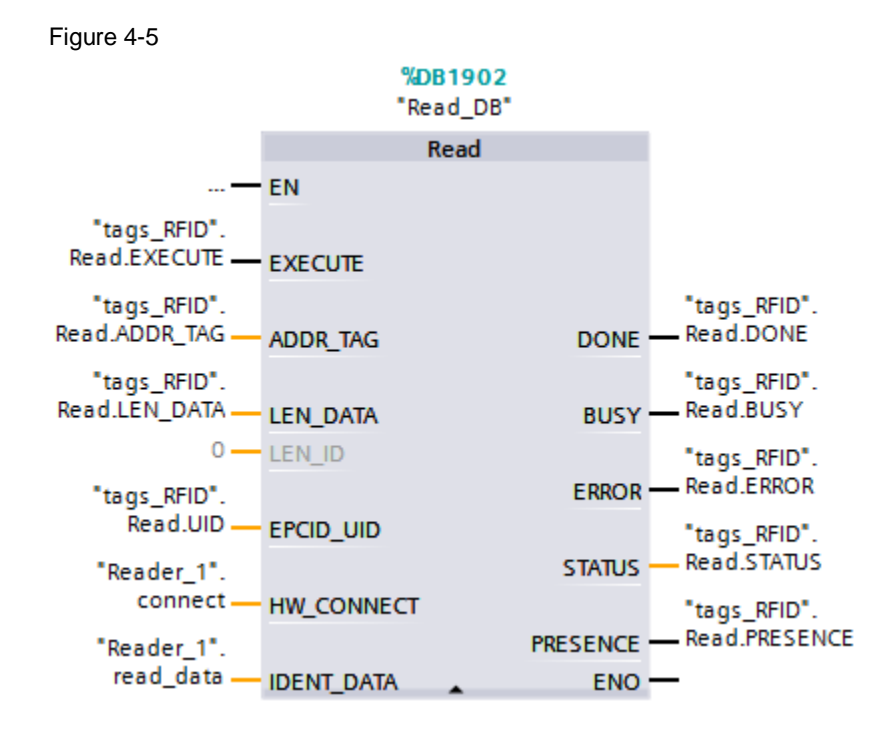

#### **Interface**

#### Table 4-2

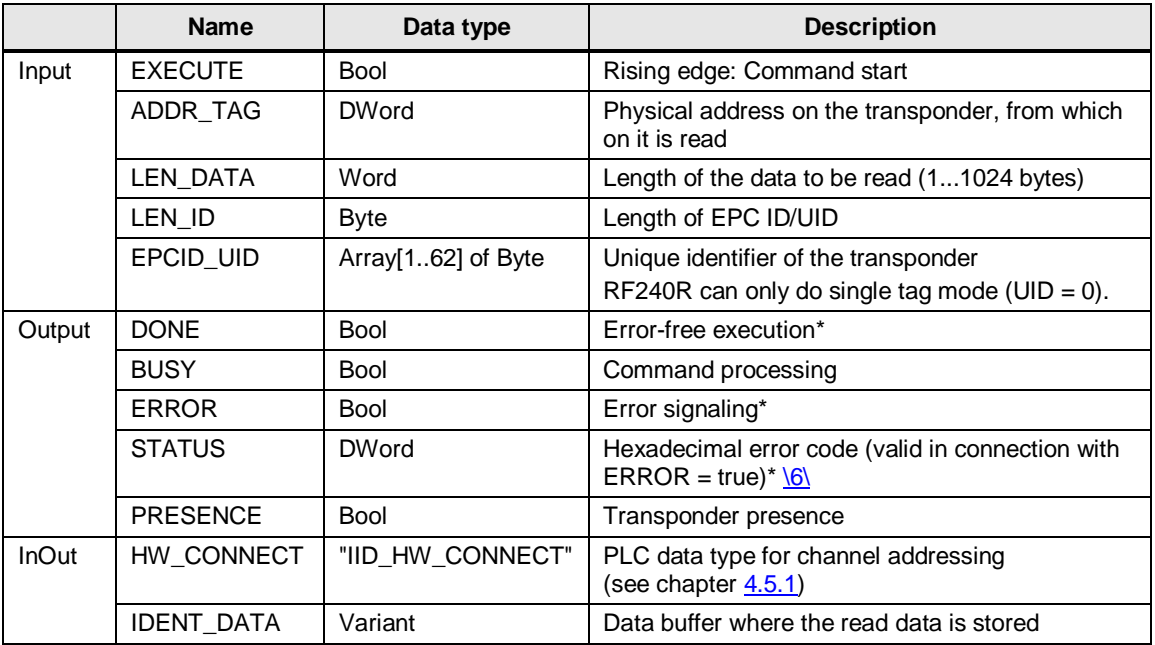

\*) keep their value as long as EXECUTE is set or for one cycle, if EXECUTE was reset before completing the block

#### <span id="page-15-0"></span>**4.3.3 "Write" FB**

The "Write" block writes the data once from the "IDENT\_DATA" buffer onto the transponder. The physical address and the length of the data are transferred via the parameters "ADDR\_TAG" and "LEN\_DATA". A maximum of 1024 byte can be

#### written with one job.

Figure 4-6

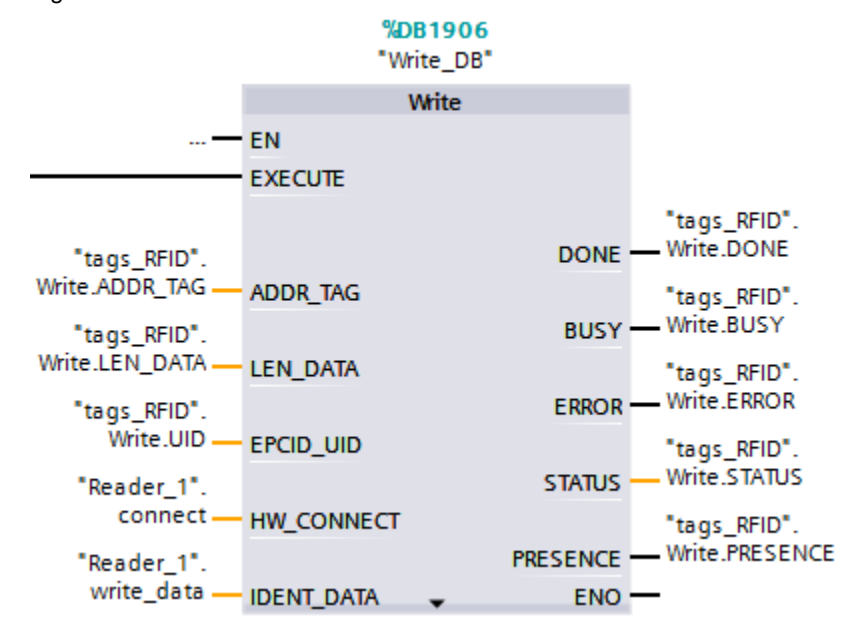

#### **Interface**

Table 4-3

|              | <b>Name</b>       | Data type          | <b>Description</b>                                                  |
|--------------|-------------------|--------------------|---------------------------------------------------------------------|
| Input        | <b>EXECUTE</b>    | <b>Bool</b>        | Rising edge: Command start                                          |
|              | ADDR_TAG          | <b>DWord</b>       | Physical address on the transponder, from which<br>on it is written |
|              | <b>LEN DATA</b>   | Word               | Length of data to be written (1  1024 byte)                         |
|              | LEN_ID            | <b>Byte</b>        | Length of EPC ID/UID                                                |
|              | EPCID_UID         | Array[162] of Byte | Unique identifier of the transponder                                |
|              |                   |                    | RF240R can only do single tag mode (UID = 0).                       |
| Output       | <b>DONE</b>       | <b>Bool</b>        | Error-free execution*                                               |
|              | <b>BUSY</b>       | Bool               | Command processing                                                  |
|              | <b>ERROR</b>      | <b>Bool</b>        | Error signaling*                                                    |
|              | <b>STATUS</b>     | <b>DWord</b>       | Hexadecimal error code (valid in connection with                    |
|              |                   |                    | $ERROR = true)* 6 $                                                 |
|              | <b>PRESENCE</b>   | <b>Bool</b>        | Transponder presence                                                |
| <b>InOut</b> | HW CONNECT        | "IID HW CONNECT"   | PLC data type for channel addressing                                |
|              |                   |                    | (see chapter 4.5.1)                                                 |
|              | <b>IDENT DATA</b> | Variant            | Data buffer with data to be written                                 |

\*) keep their value as long as EXECUTE is set or for one cycle, if EXECUTE was reset before completing the block

**Note** Further information on the blocks used can be found in the function manual "SIMATIC Ident RFID systems Ident profile and Ident blocks, standard function for Ident systems" [\(\6\\)](#page-39-9).

### <span id="page-17-0"></span>**4.4 Auxiliary blocks**

Figure 4-7

The following auxiliary blocks are used in the application example:

- "Serialize" FC 890 to copy the user data in an array of byte
- "Deserialize" FC 891 to copy the received data (Array of Byte) in the user data to be interpreted
- "copy RFID" FC 1 to collect all relevant user data that are to be written on the transponder

#### <span id="page-17-1"></span>**4.4.1 "Serialize" / "Deserialize" functions**

The "IDENT\_DATA" data buffer of the communication blocks "READ" and "WRITE" are designed as variant data types and need an array of byte as transfer. In order to bring the user data into this form, the "Serialize" FC is required before writing the RFID data. To convert the transponder data received as array of byte into comprehensible user data, the user example uses the "Deserialize" FC.

The functions "Deserialize" and "Serialize" can be found in STEP 7 (TIA Portal) in the instructions in "Basic instructions > MOVE":

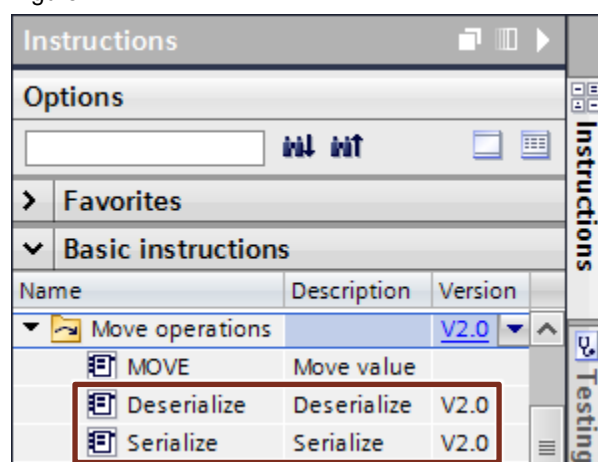

Note In contrast to previous versions, instructions used as of version V2.0 also allow access to optimized memory areas.

#### <span id="page-18-0"></span>**"Deserialize" FC**

The "Deserialize" instruction converts the sequential representation of data (array of byte) into a PLC data type.

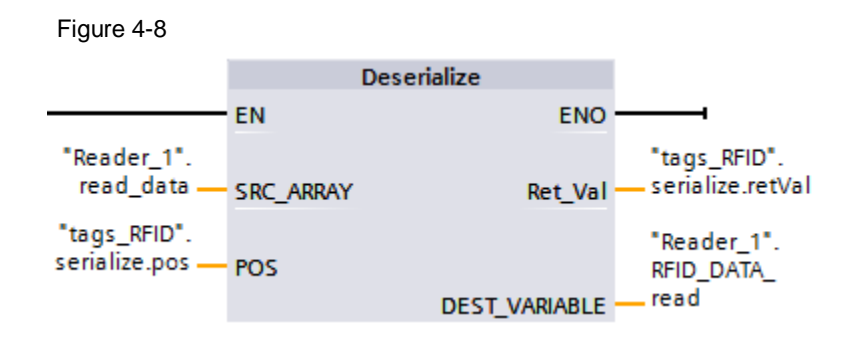

#### **Interface**

#### Table 4-4

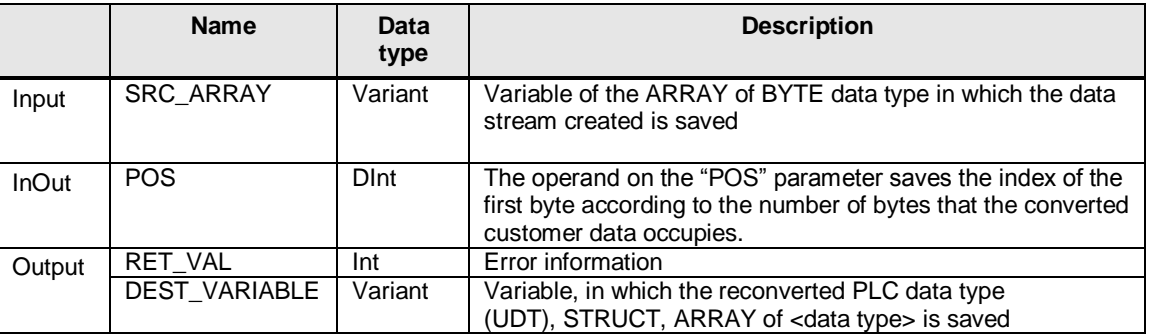

The call of the "Deserialize" instruction is done in the application example in connection with the RFID instruction "Read".

In the case presented in **Figure 4-9**, for example, the read out "read\_data" user data is copied from the transponder into the "RFID\_DATA\_read" data structure of the "UDT\_RFID\_DATA" PLC data type (OB "Main\_RFID" network 8):

<span id="page-18-1"></span>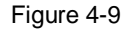

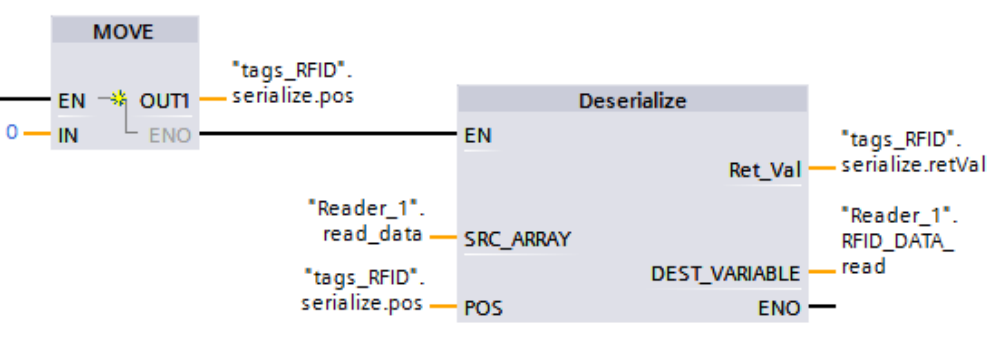

#### Figure 4-10

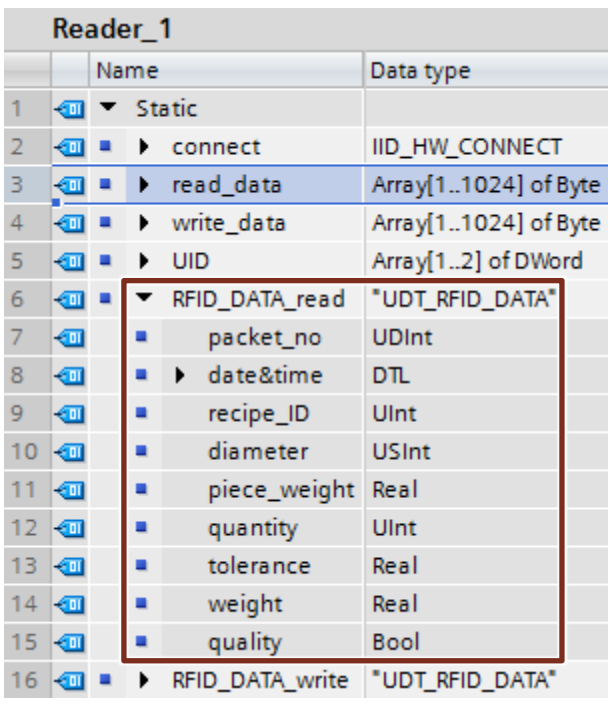

The operand on the "POS" parameter has to be initiated before the call of the instruction ("POS" = 0, see  $Figure 4-9$ ), in which place the data is to be written in "DEST\_VARIABLE". After the processing of "Deserialize", "POS" indicates the first digit after the written data in "DEST\_VARIABLE".

**Note** A precise description of the ["Deserialize"](https://support.industry.siemens.com/cs/ww/en/view/109742266/89432517899) instruction can be found in the system manual for STEP 7 Basic V14  $(13)$  or in the TIA Portal help via F1.

#### <span id="page-20-0"></span>**"Serialize" FC**

The "Serialize" instruction enables you to convert structured data (e.g. PLC data types) in a sequential form of representation (e.g. ARRAY of Byte), without losing parts of your structure.

Figure 4-11

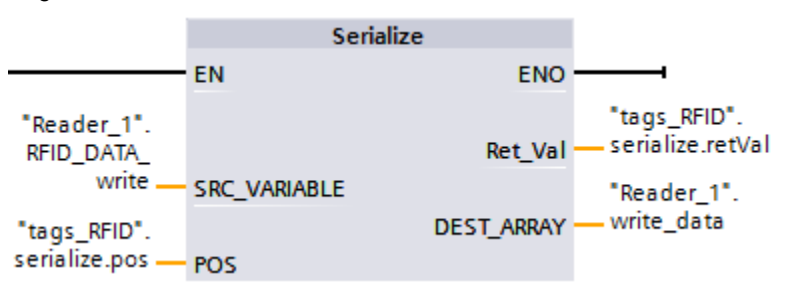

#### **Interface**

Table 4-5

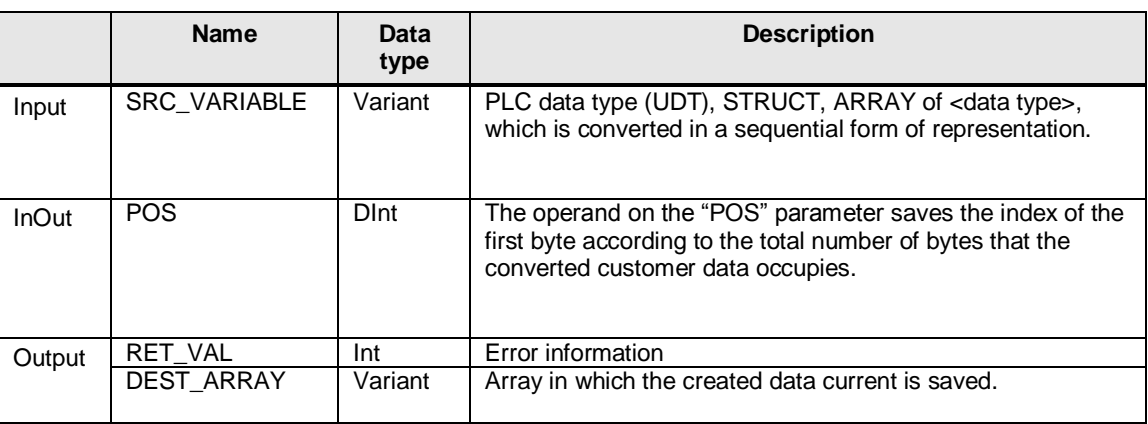

The call of the "Serialize" instruction is done in the application example in connection with the RFID instruction "Write".

The "RFID\_DATA\_write" user data of the "UDT\_RFID\_DATA" PLC data type in [Figure 4-12](#page-20-1) is copied in a "write data" array of byte that is comprehensible for "Write" FB ("Main\_RFID" OB network 11):

<span id="page-20-1"></span>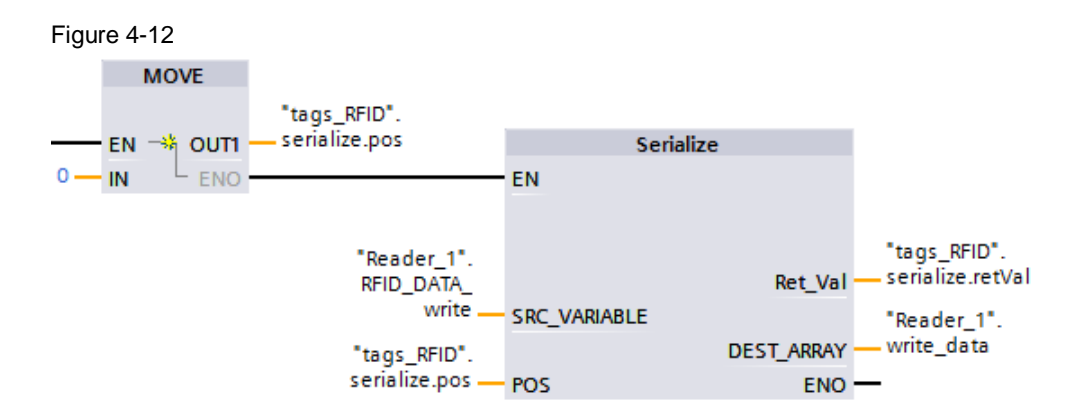

#### Figure 4-13

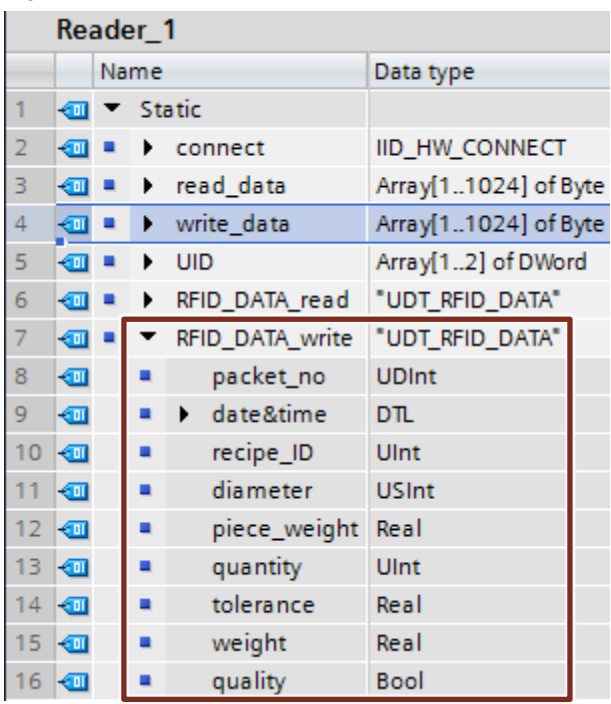

The operand on the "POS" parameter has to be initiated before the call of the instruction ("POS" = 0, see  $Figure 4-12$ ), in which place the data is to be written in "DEST\_ARRAY". After the processing of "Serialize", "POS" indicates the first digit after the written data in "DEST\_ARRAY".

**Note** A precise description of the ["Serialize"](https://support.industry.siemens.com/cs/ww/en/view/109742266/89531079179) instruction can be found in the system manual for STEP 7 Basic V14  $(13)$  or in der TIA Portal Help with F1.

#### <span id="page-21-0"></span>**4.4.2 "copy\_RFID" function**

The "copy" RFID" FC collects all required user data that is to be written on the transponder in automatic mode and stores it in a data buffer. It consists of the data that is recorded at the process value logging via DataLogging and the time stamp of the recording.

The call of the "copy\_RFID" FC is done in OB "Main\_RFID".

Figure 4-14

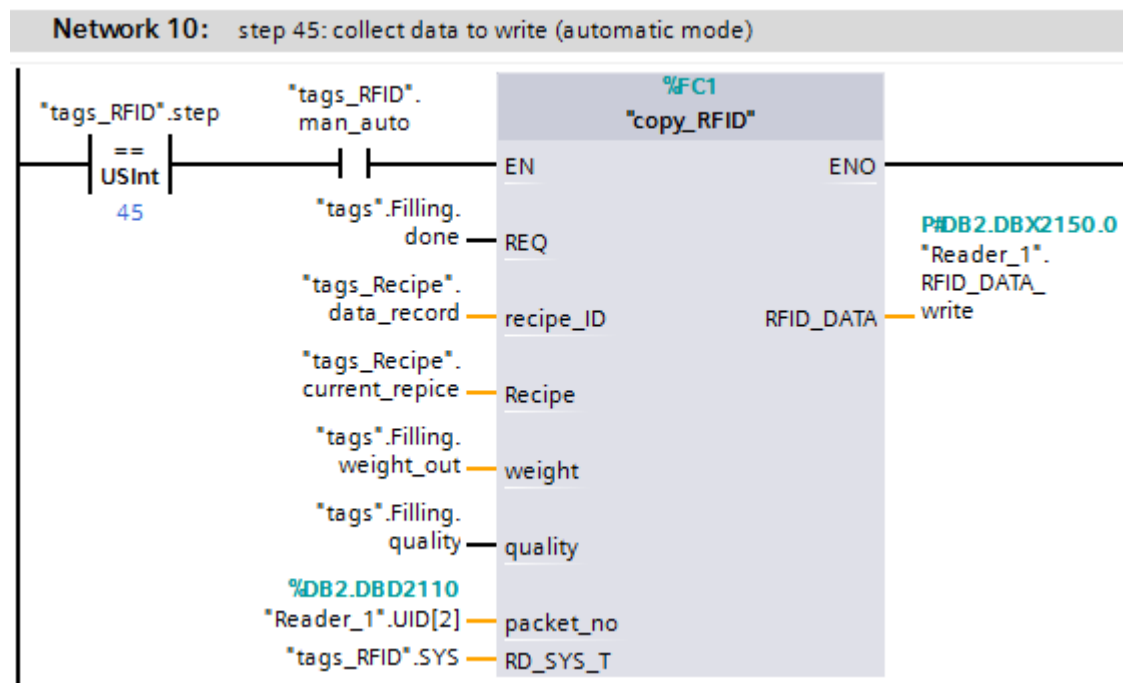

### **Interface**

#### Table 4-6

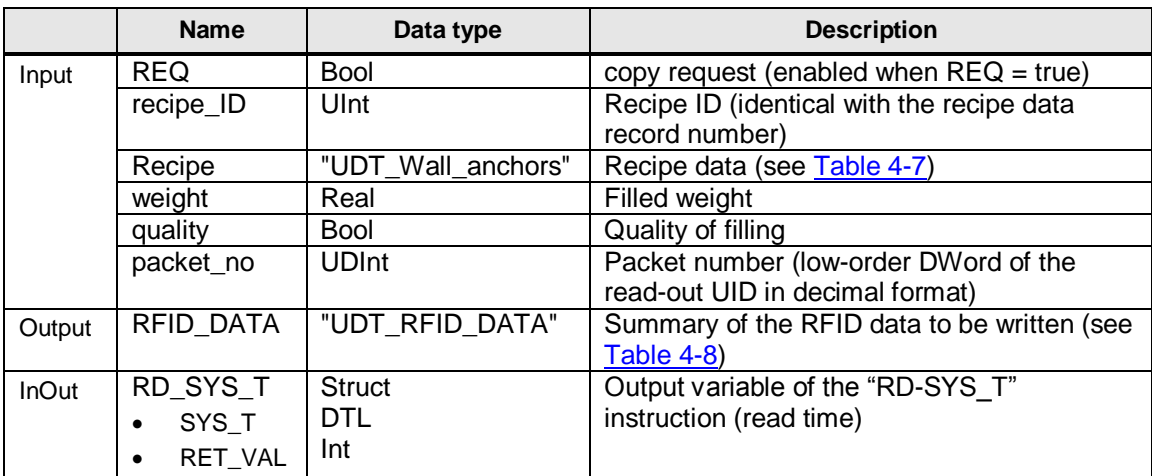

#### **"UDT\_Wall\_anchors" PLC data type**

The "UDT\_Wall\_anchors" PLC data type includes the elements of a recipe data record.

#### <span id="page-22-0"></span>Table 4-7

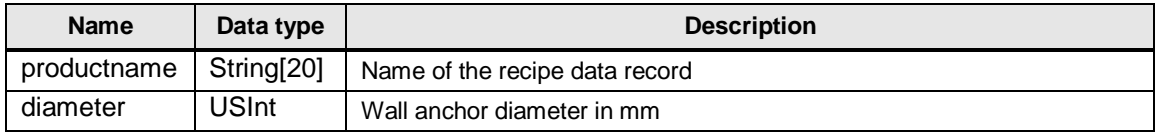

#### 4.5 Data blocks

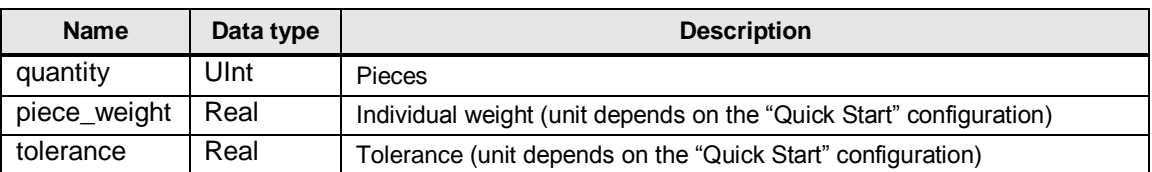

#### **"UDT\_RFID\_DATA" PLC data type**

The "UDT\_RFID\_DATA" PLC data type includes all process data that is to be written onto the transponder.

<span id="page-23-2"></span>Table 4-8

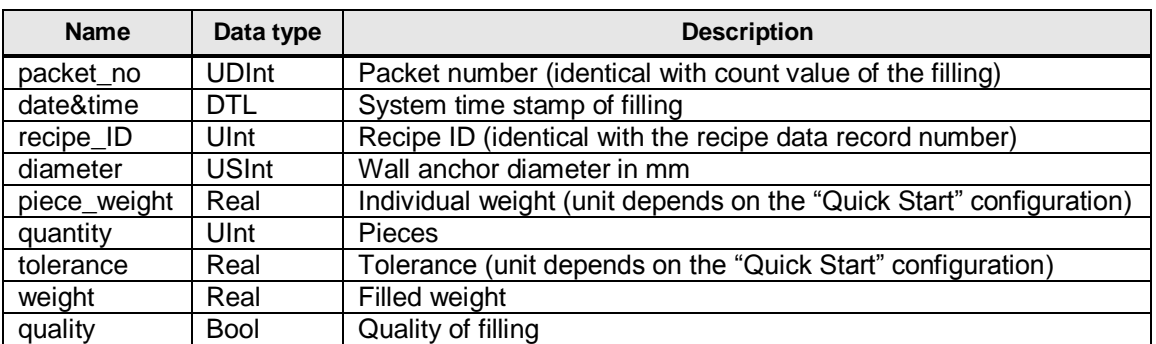

## <span id="page-23-0"></span>**4.5 Data blocks**

The following data blocks are used in the application example:

- DB 2 "Reader 1" (FB 12)
- DB 124 "tags\_RFID" (DB 10)

#### <span id="page-23-1"></span>**4.5.1 "Reader\_1" data block**

The "Reader\_1" data block includes the configuration data for the RC120C communication module as well as the data buffer to read out and write to the transponder.

#### Table 4-9

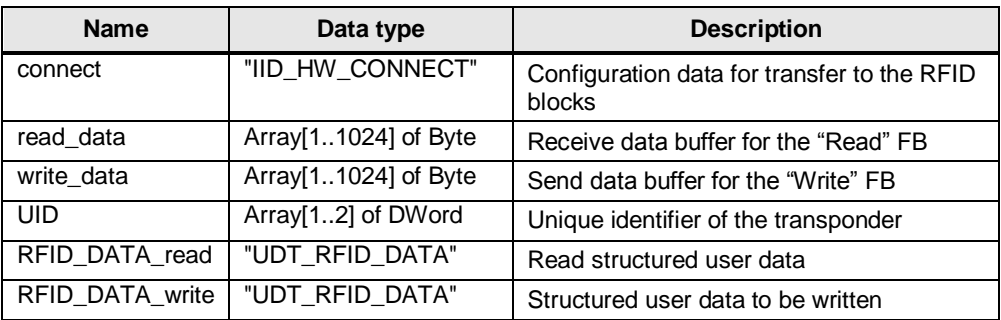

#### **"IID\_HW\_CONNECT" PLC data type**

The "IID\_HW\_CONNECT" PLC data type includes configuration data for the physical addressing of the communication module and reader to be used and servers for the synchronization of the function blocks when accessing the reader (see chapter [5.2\)](#page-28-0).

#### 4 Mode of Operation

#### 4.6 Changes in set 6

Table 4-10

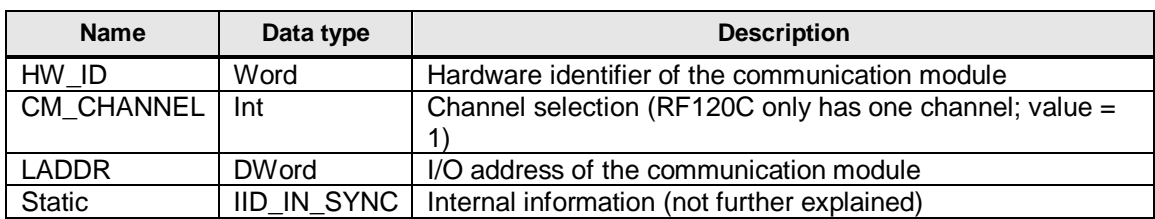

**Note** The "IID HW CONNECT" PLC data type is part of STEP 7 (TIA Portal) as of V13 SP1 with the integration of the ident instructions.

> Further information on the blocks used can be found in chapter [5.2](#page-28-0) in the function manual "SIMATIC Ident RFID systems Ident profile and Ident blocks, standard function for Ident systems" [\(\6\\)](#page-39-9).

#### <span id="page-24-0"></span>**4.5.2 "tags\_RFID" data block**

The "tags\_RFID" data block includes the tags for transmitting the function blocks and functions to the interfaces.

The following table shows the tags that have been provided with deviating start values in the example project.

Table 4-11

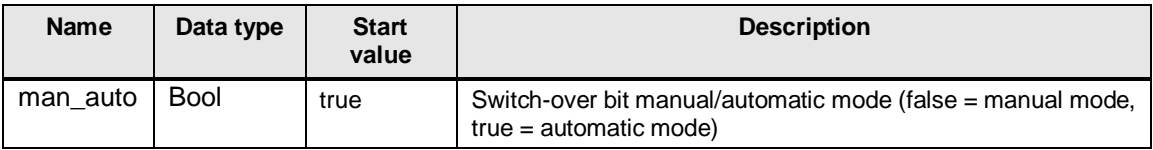

## <span id="page-24-1"></span>**4.6 Changes in set 6**

To secure the filling process in the event of an incorrect transponder access, the program code of set 6 also has to be adjusted.

The transponder has to be located for long enough in the detection range of the reader to read and write the data but it must not hinder the removal of the filled goods.

#### <span id="page-24-2"></span>**4.6.1 "RFID\_timer" FB**

The "RFID timer" FB intervenes in the block link between the filling process (FB "Filling") and the removal (FB "HMI") or the compilation of the DataLog data (FC "copy") and is called in the OB 1 "Main".

After successful filling (Filling.done) a preset time will pass in automatic mode (RFID.man\_auto) (here 1 second) in which the RFID sequence has to be processed successfully (RFID.done).

In a positive case the read out UID (RFID.UID) is copied in the DataLogging data record to be written (copy.counter) and "RFID.done" starts the removal of the packet (HMI.start\_M2) as well as the recording of the process data.

In a negative case, the specified "packet no error" error number (here the count value of the filling) is copied in the DataLogging data record to be written and the

#### 4.6 Changes in set 6

removal of the packet and the recording of the process data starts after the lapsed time. The incorrect access to the transponder is signaled on the "error" output. The "error" output is reset via the "acknowledge" input.

In manual mode (RFID.man\_auto = false) the RFID sequence is not time monitored. The RFID transponder is written to manually. There is no removal and no process data logging by means of DataLogging (HMI.start\_M2).

#### Figure 4-15

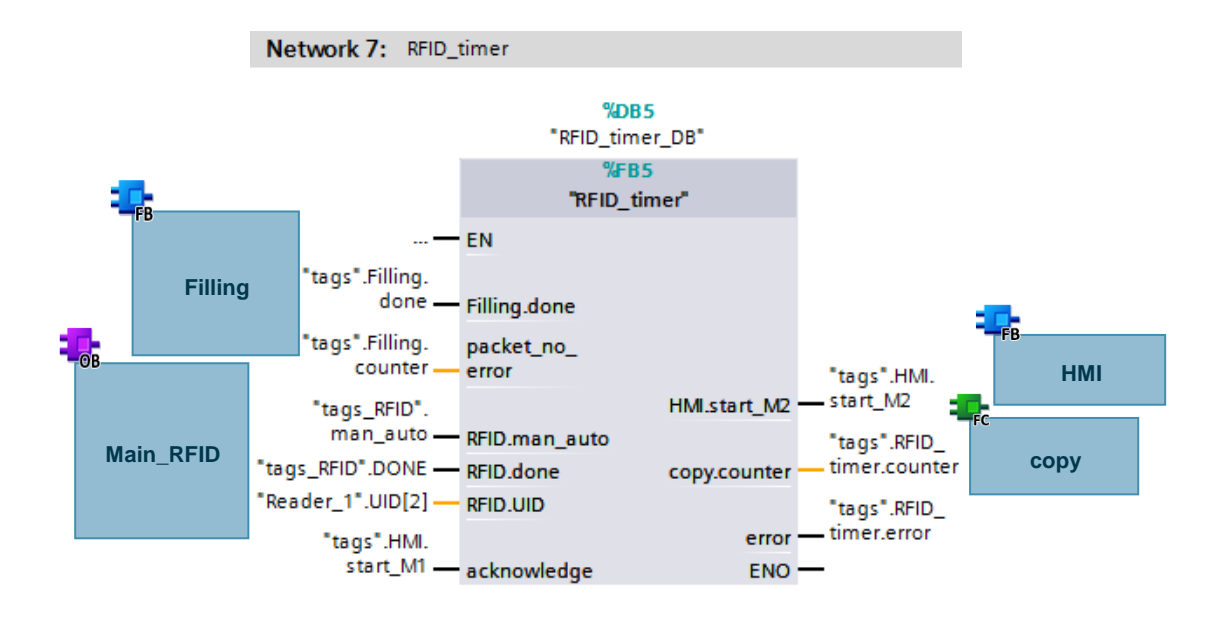

#### **Interface**

#### Table 4-12

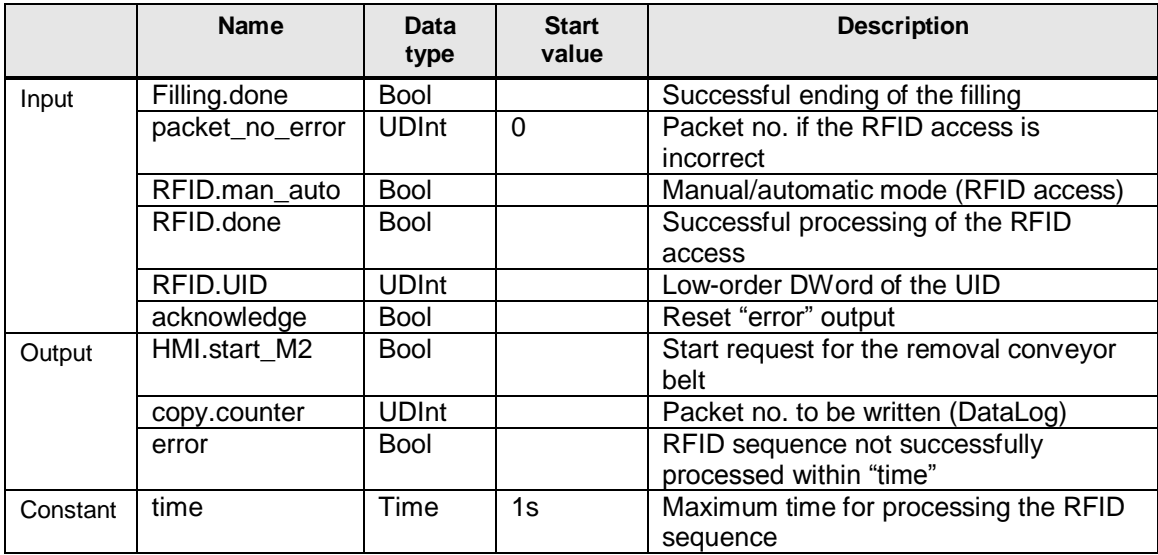

5.1 Network connections

## <span id="page-26-0"></span>**5 Configuration and Settings**

## <span id="page-26-1"></span>**5.1 Network connections**

The LAN network card of the programming device requires a static IP address to configure the controller and the HMI and to configure the weighing module. The following table describes the configuration of the LAN connection.

#### Table 5-1

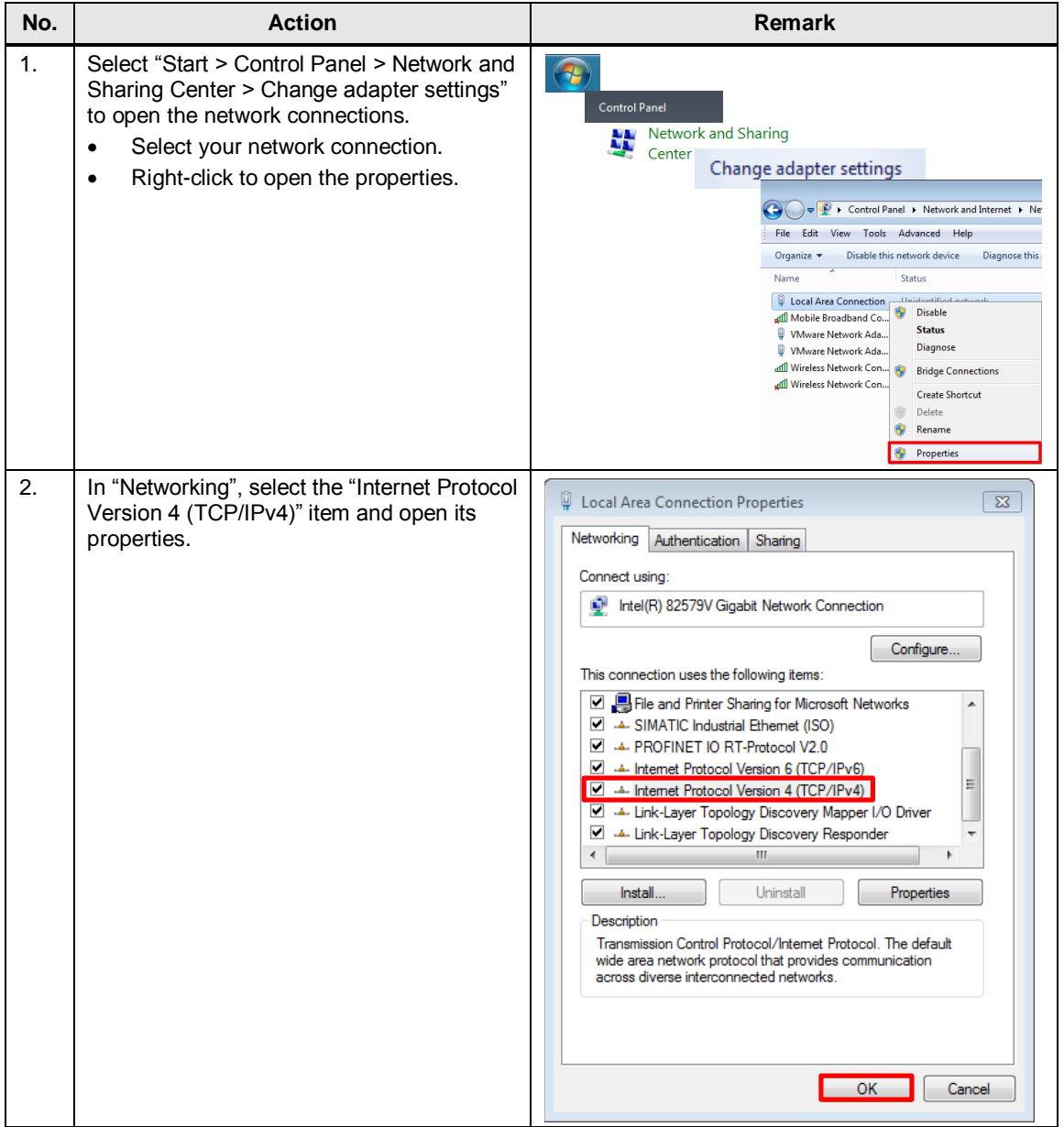

#### 5 Configuration and Settings

#### 5.1 Network connections

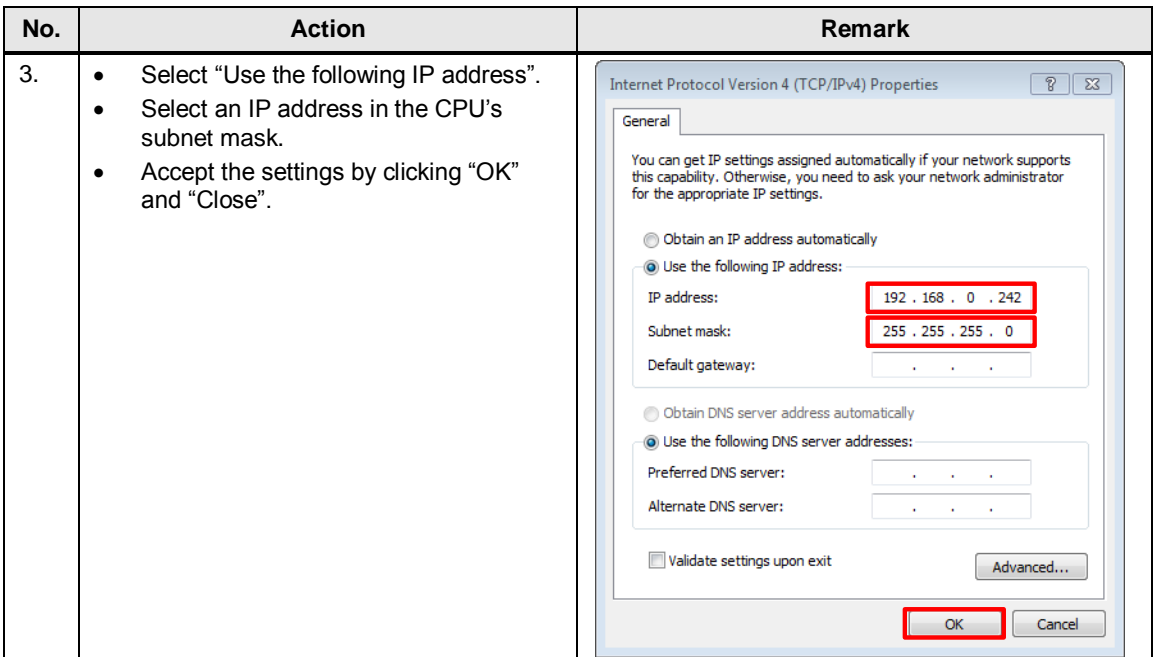

## <span id="page-27-0"></span>**5.1.1 Setting PG/PC interface**

#### Table 5-2

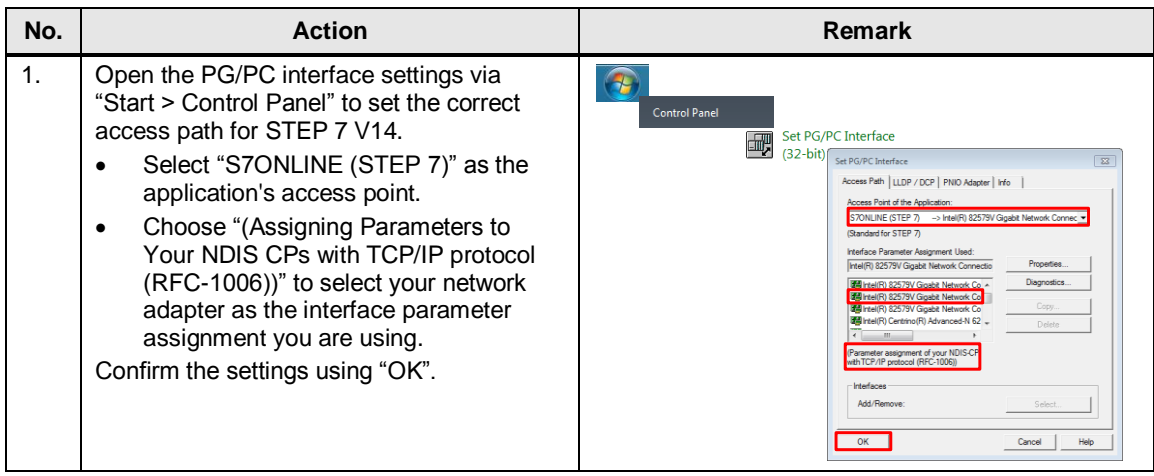

5.2 Configuring communication module RF120C

## <span id="page-28-0"></span>**5.2 Configuring communication module RF120C**

For the configuration you have to accept the settings in the device view of the RF120C communication module and certain settings in the "Reader\_1" data block.

Please proceed as follows:

Table 5-3

| No. | <b>Action</b>                                                                                                    | Remark                                                                                                    |
|-----|----------------------------------------------------------------------------------------------------|----------------------------------------------------------------------------------------------------|
| 1.  | Open the device view of the RF120C<br>$\bullet$<br>communication module in the TIA Portal<br>project.<br>Specify the connected reader system in<br>$\bullet$<br>"Properties>General>RF120C-<br>RS422>Parameter>Reader" (here "RF200<br>general").<br>Switch on the "Reset ERR LED (of the<br>$\bullet$<br>reader via the FB "Reset Reader")"<br>option.<br>For higher reader systems you also have<br>$\bullet$<br>to specify the number of simultaneously<br>detectable transponders as well as the<br>transponder type used. | RF120C_1 [Module]<br>IO tags<br><b>Texts</b><br>General<br><b>System constants</b><br>General<br><b>Parameters</b><br>Project information<br>Catalog information<br>Reader<br>$\rightarrow$<br><b>Identification &amp; Maintenance</b><br>$\blacktriangledown$ RF120C-RS422<br>General<br>Diagnostics:   Hard error<br>Parameters<br>User mode:<br>Ident profile<br>Reader<br>Reader system:<br>RF200 general<br>Reader system: RF200 general<br>I/O addresses<br>Reader system: RF200 general<br>,<br>Hardware identifier<br>Reader baud rate: 115.2 kBd<br>Presence check:<br>l On<br>Reset ERR LED:<br>l On<br>Max. no. of transponders:<br><b>ISO 1569</b><br>Transponder type: |
| 2.  | Open the I/O addresses menu item and<br>$\bullet$<br>read the start address of the input<br>addresses.                                                                                                    | <b>E120C_1 [Module</b> ]<br><b><i>Q</i></b> Properties<br>General   IO tags<br><b>System constants</b><br>Texts<br><b>Ceneral</b><br><b>I/O</b> addresses<br>Project information<br>Catalog information<br><b>Input addresses</b><br><b>Identification &amp; Maintenance</b><br>RF120C-RS422<br>Start address: 2<br>General<br>End address: 3<br>- Parameters<br>Reader<br><b>Output addresses</b><br>Reader system: RF200 general<br>I/O addresses<br>Start address: 2<br>Hardware identifier<br>End address: 3                                                                                                    |
| 3.  | Open the hardware identifier menu item<br>$\bullet$<br>and read out the hardware address of the<br>RF120C communication module.                                                                                                    | <b>F120C 1 [Mo</b><br><b>Q</b> Properties<br>IO tags<br>Texts<br>General<br><b>System constants</b><br>$\star$ General<br>Hardware identifier<br>Project information<br>Catalog information<br>Hardware identifier<br><b>Identification &amp; Maintenance</b><br>$\blacktriangleright$ RF120C-RS422<br>Hardware identifier<br>General<br>- Parameters<br>Reader<br>Reader system: RF200 general<br>I/O addresses                                                                                                    |
| 4.  | Enter the hardware identifier (step 3) and<br>$\bullet$<br>the start address (step 2) read out as start<br>values of the parameters "HW ID" and<br>"LADDR" in the "Reader 1" data block.                                                                                                    | Reader_1<br>Start value<br>Name<br>Data type<br>1<br>▥<br>$\blacktriangleright$ Static<br>$\overline{\mathbf{2}}$<br>$\blacktriangledown$ connect<br>IID_HW_CONNECT<br>☜<br>٠<br>$\overline{3}$<br>٠<br>HW_ID<br>Word<br>271<br>$\blacksquare$<br>$\overline{4}$<br>€<br>٠<br>CM_CHANNEL Int<br>$\overline{1}$<br>5<br>LADDR<br><b>DWord</b><br>$\overline{2}$<br>ள                                                                                                    |

**Note** Further information o[n Configuring the "IID\\_HW\\_CONNECT" data type](https://support.industry.siemens.com/cs/ww/en/view/109746389/97981506315) can be found in the function manual "SIMATIC Ident RFID systems Ident profile and Ident blocks, standard function for Ident systems"  $(\overline{6})$ .

5.3 Configuring SIMATIC Panel TP700 Comfort

## <span id="page-29-0"></span>**5.3 Configuring SIMATIC Panel TP700 Comfort**

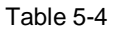

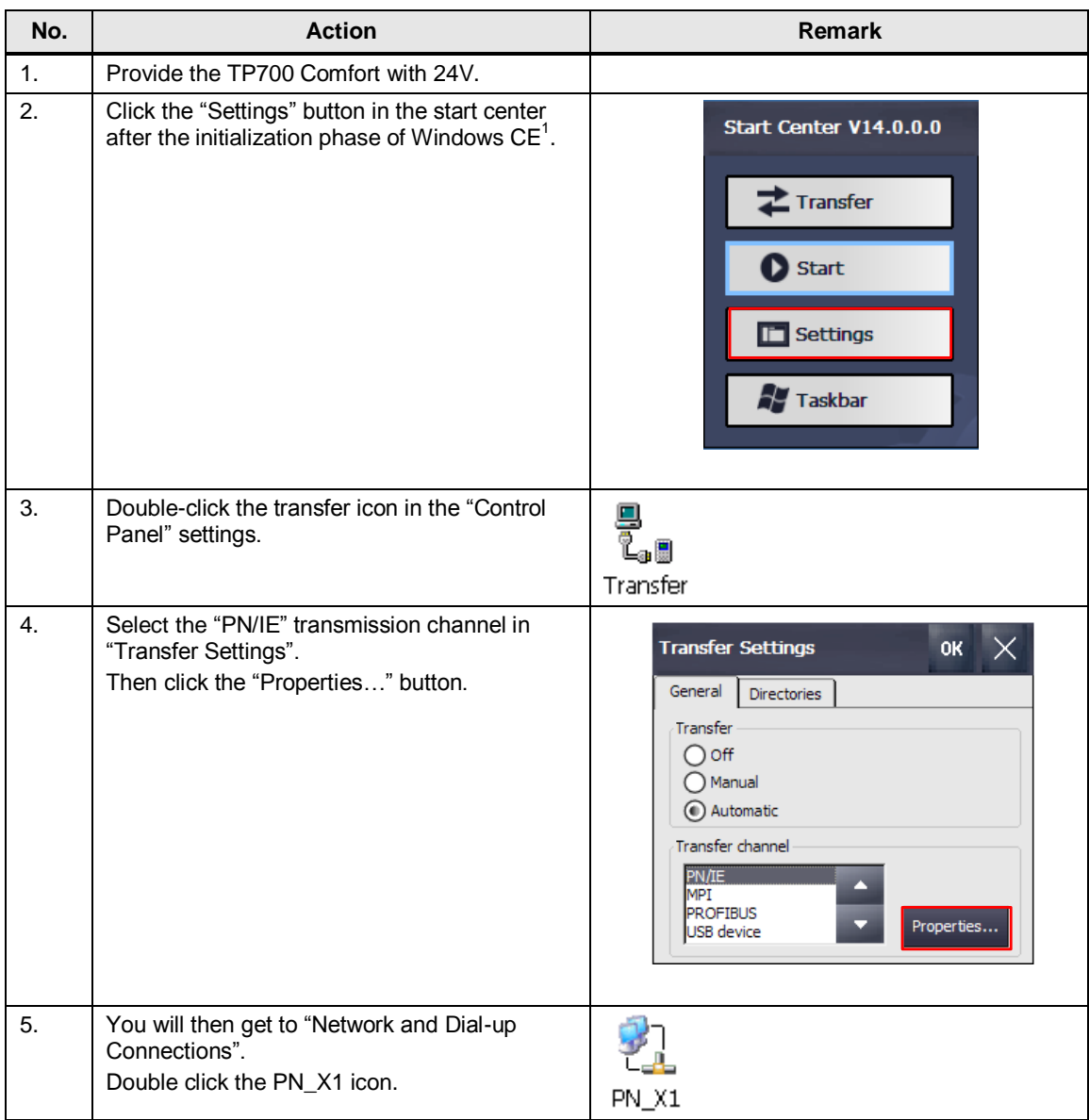

 1 The "bootloader" initialization phase is followed by a startup delay interval after which an already loaded application starts. You therefore have to click an action in the loader within the startup delay time.

### 5 Configuration and Settings

### 5.3 Configuring SIMATIC Panel TP700 Comfort

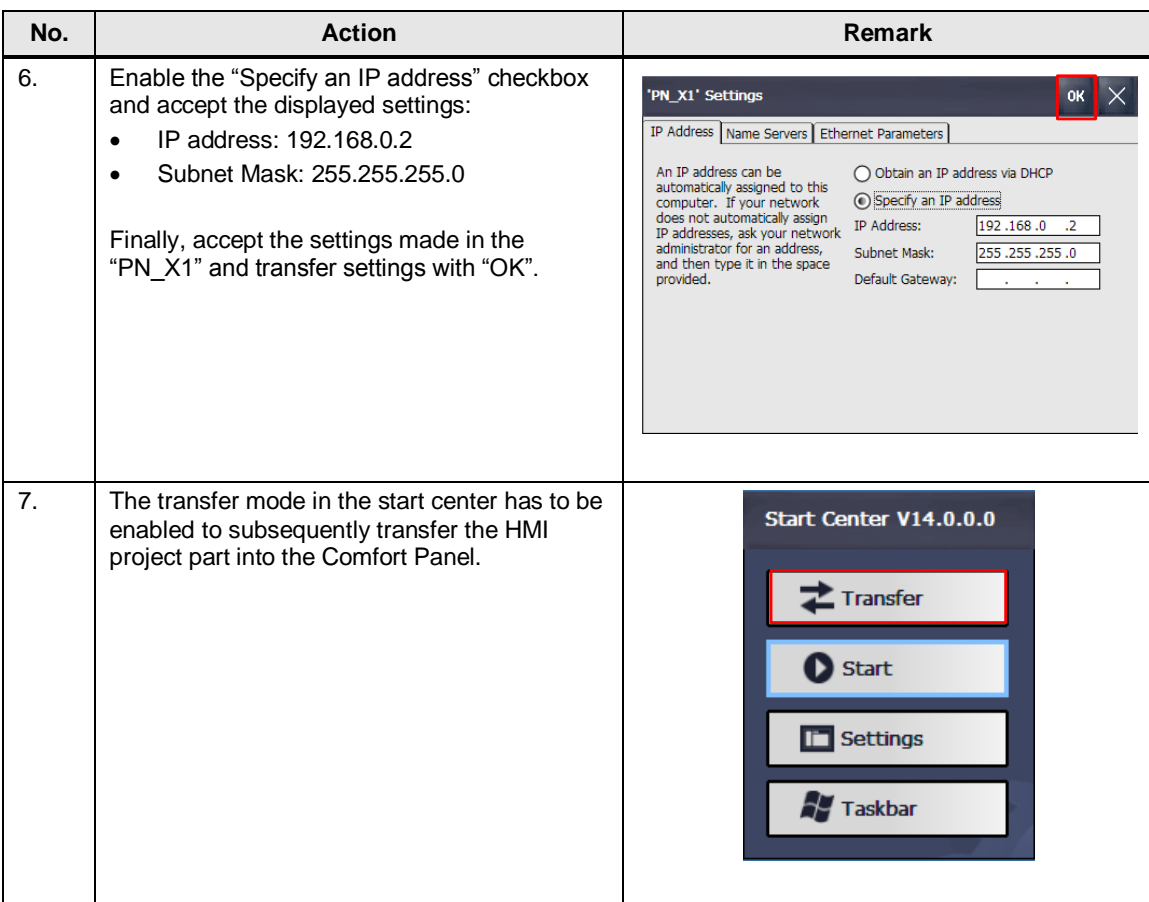

6.1 Installing the hardware

## <span id="page-31-0"></span>**6 Installation and Commissioning**

This chapter describes the steps to be taken to commission the application example using the code from the download and the hardware list.

## <span id="page-31-1"></span>**6.1 Installing the hardware**

The figure below shows the hardware setup of the application.

<span id="page-31-2"></span>Figure 6-1

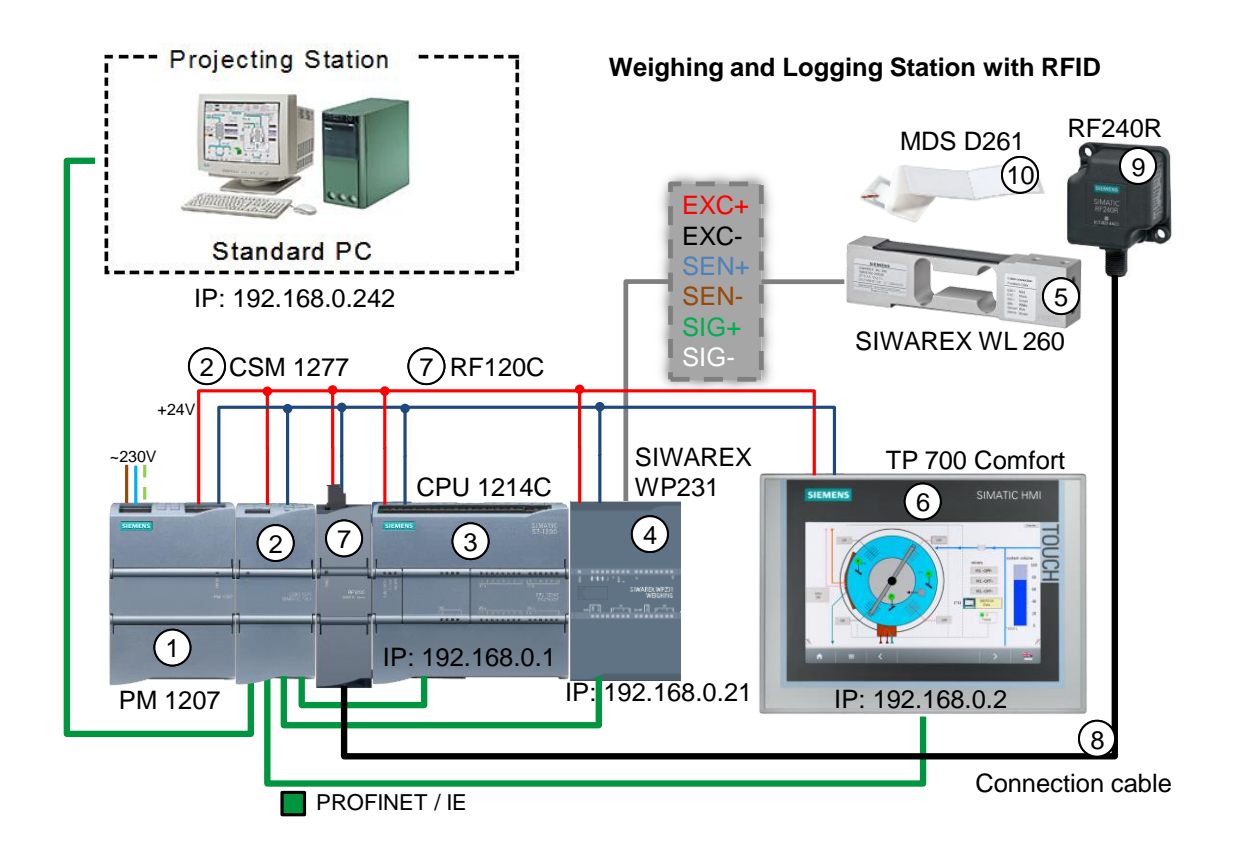

The set 6  $(16)$  is expanded by the components for the RFID connection.

The **CPU 1214C (3)** communicates via the RF120C module (7) and the connecting cable (8) with the RFID reader RF240R (9) and thus reads and writes on the adhesive ISO transponder MDS D261 (10).

The 24V energy supply of the devices is provided by a **PM 1207 (1)**.

A Windows PC with **TIA Portal V14** (STEP 7 Basic V14 and WinCC Comfort V14) is used as configuration device for the S7-1200 controller as well as the **TP 700 Comfort**.

The CSM 1277 switch (2) is used as node for the Ethernet communication between the controller, the TP 700 Comfort **operator panel** (6) and the configuration device.

#### 6 Installation and Commissioning

#### 6.2 Installing the software (download)

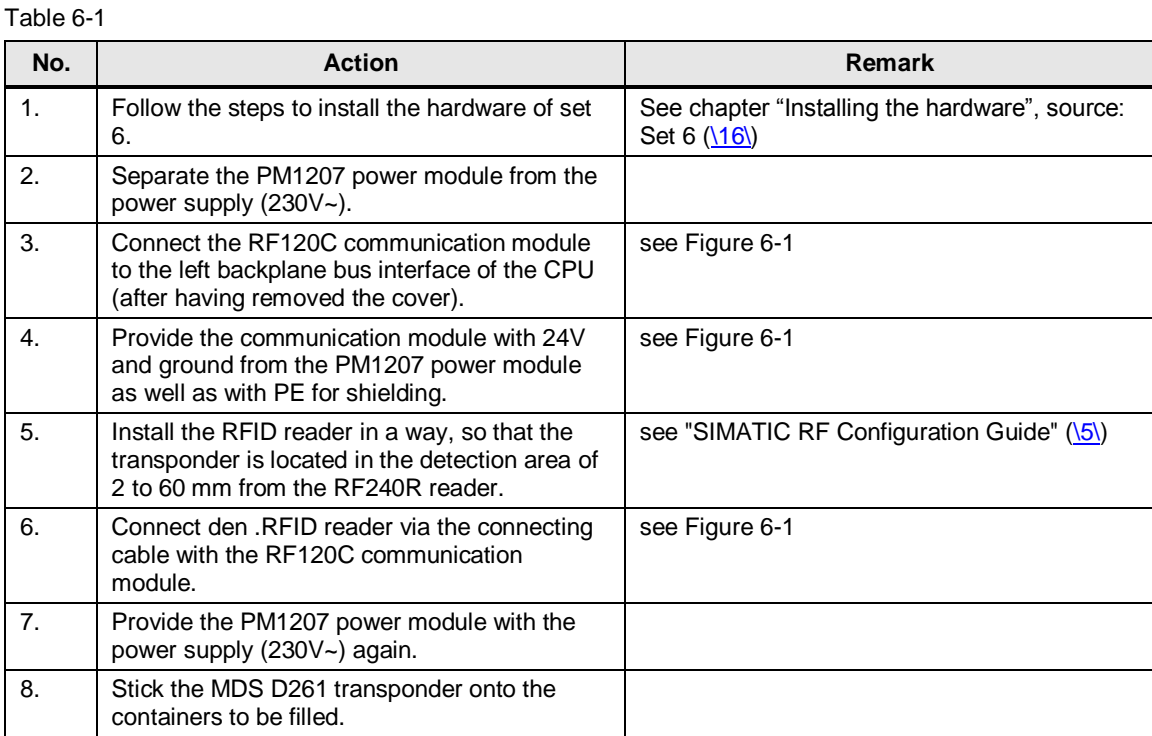

## <span id="page-32-0"></span>**6.2 Installing the software (download)**

This chapter describes the steps for installing the sample code.

**Note** At this point, it is assumed that the necessary software has been installed on your computer and that you are familiar with the software.

#### **Preliminary remark**

For the startup, we offer you software examples with test code and test parameters as a download. The software examples support you during the first steps and tests with set 13. They enable a quick test of hardware and software interfaces between the products described in the set.

The software examples are always assigned to the components used in the set and show their basic interaction. However, they are not real applications in the sense of a technological problem solution with definable properties.

You can operate the project included also as independent RFID application without real SIWAREX connection. The missing module is signaled via the "ERROR" LED to the S7-1200 CPU. However, the RFID functions can still be performed via manual mode (see chapter [7.3.1\)](#page-35-2).

6.3 Downloading the startup code

## <span id="page-33-0"></span>**6.3 Downloading the startup code**

The software examples are available on the HTML page from which you downloaded this document.

#### **Downloading the TIA Portal project**

Table 6-2

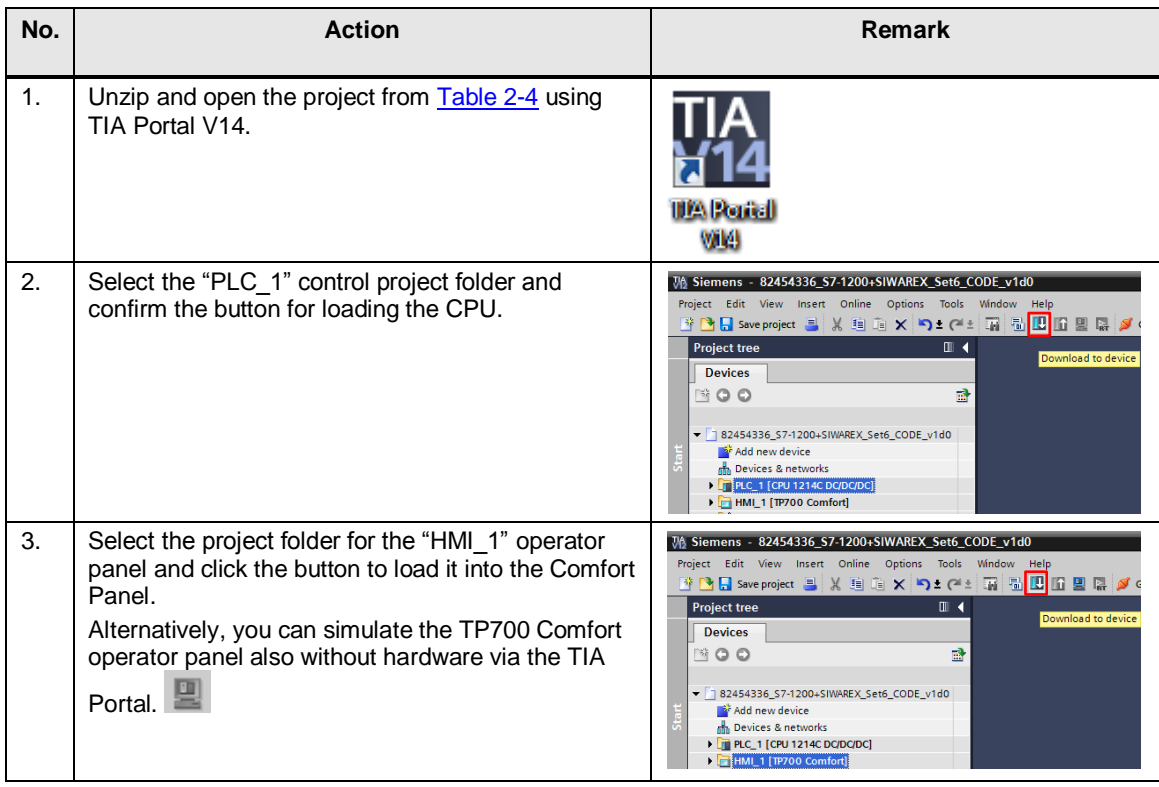

7.1 Overview

## <span id="page-34-0"></span>**7 Operating the Application Example**

## <span id="page-34-1"></span>**7.1 Overview**

The following picture shows the menu navigation via the toolbar. It can be selected from any screen.

#### Figure 7-1

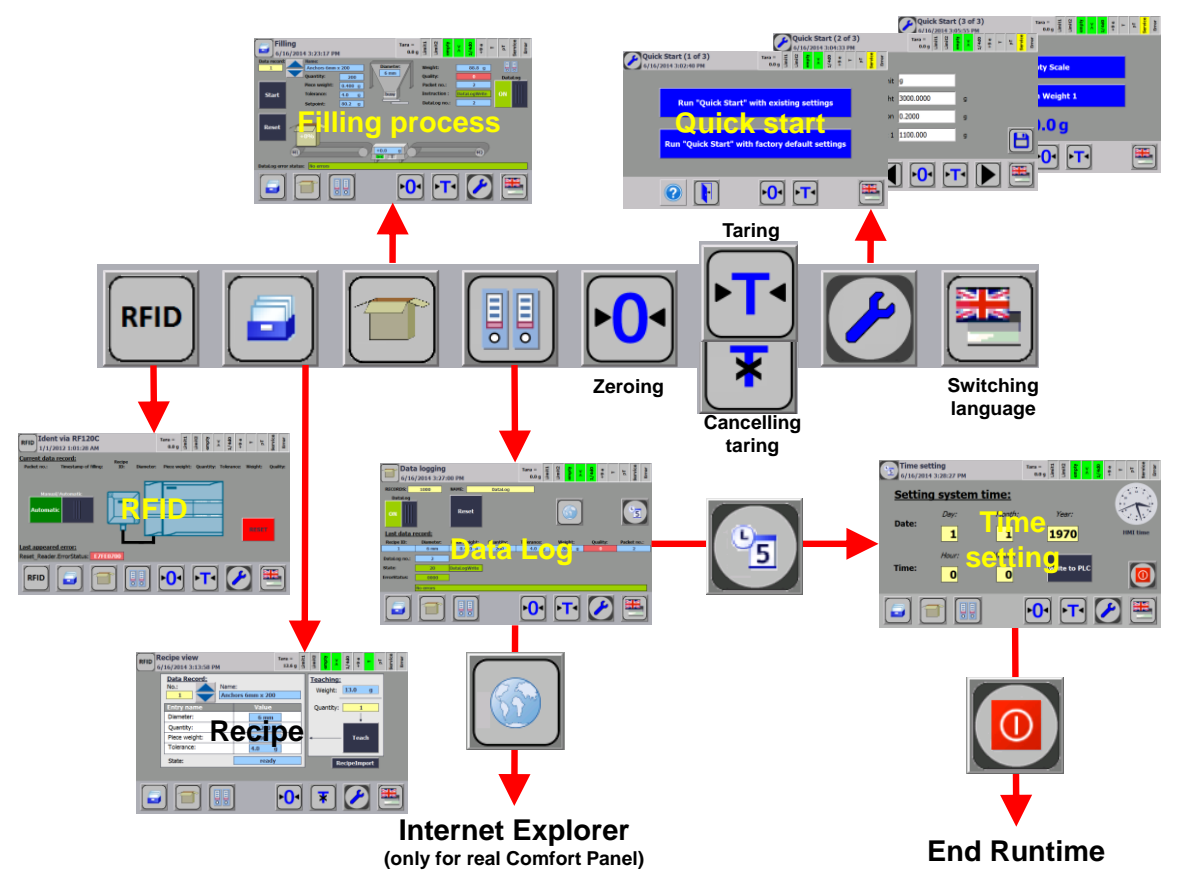

The user interface consists of 6 pictures: For the menu items from set 6:

- Filling process (start screen)
- Recipe with teach function
- "Data Log" process data logging
- Quick start for configuring the weighing module and calibrating the scale
- Time setting for synchronization between CPU and HMI
- Call of the Internet Explorer in Windows CE (not possible for the simulation via WinCC V14)

in addition, this application example has been added a figure for monitoring the RFID functionality:

 Via you get to the RFID menu. Here you can look at the transponder information read and to be written.

7.2 Commissioning

## <span id="page-35-0"></span>**7.2 Commissioning**

To commission this application example, proceed exactly as in the procedure in set  $6$  [\(\16\\)](#page-39-6):

- Set the system time of the CPU.
- Configure the SIWAREX WP231 weighing module with the "quick start" menu option and do the calibration.

## <span id="page-35-1"></span>**7.3 Live demo**

#### <span id="page-35-2"></span>**7.3.1 RFID**

This chapter describes the operation and visualization of the RFID expansion.

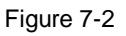

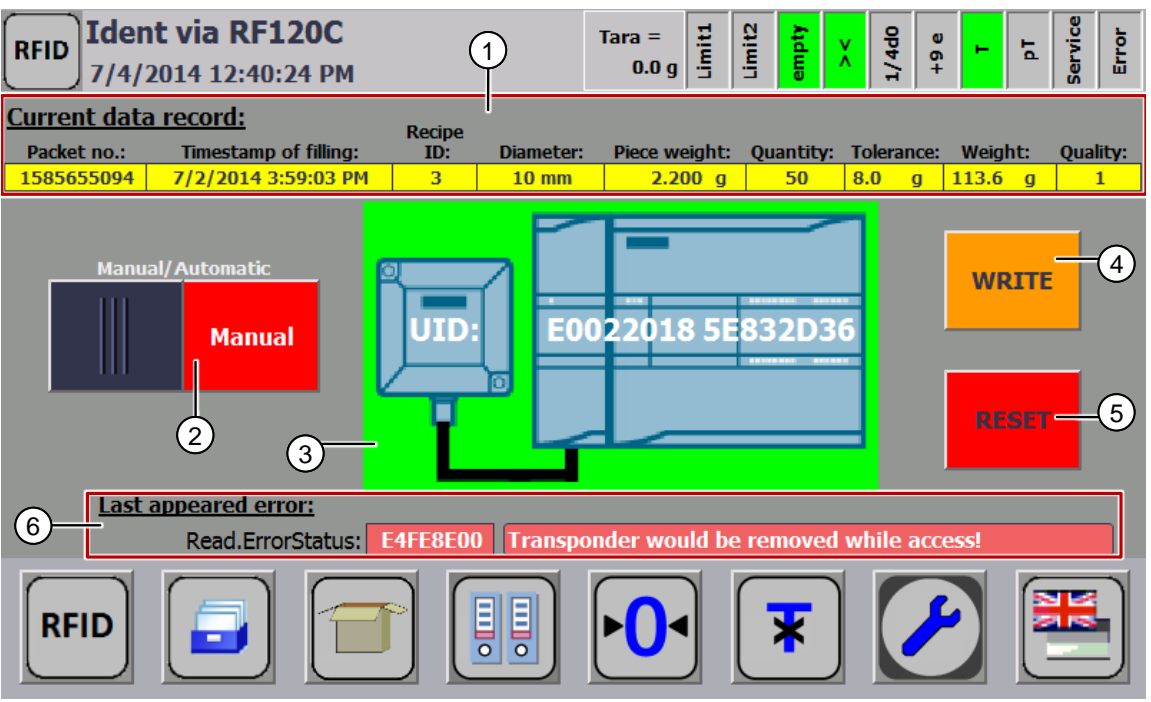

- 1. The current data record of the transponder user data is displayed:
	- Packet number
	- System time stamp
	- Recipe number
	- Wall anchor diameter
	- Individual weight of a wall anchor
	- Pieces
	- **Tolerance**
	- Filling weight

7 Operating the Application Example

#### 7.3 Live demo

– Quality assessment

Depending on the mode, the background color is displayed as follows:

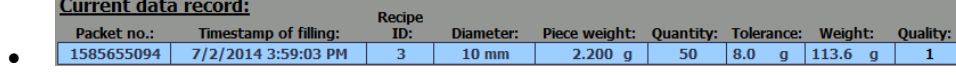

blue: user data read by transponder (cannot be edited)

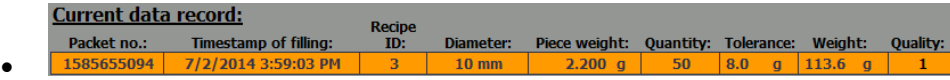

orange: user data to be written onto the transponder in automatic mode (cannot be edited)

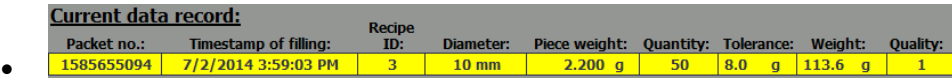

yellow: user data to be written onto the transponder in manual mode (can be edited via the touch functionality of the input/output fields)

**Note** When reading out an empty transponder, the content of the data buffer is (array of byte) 16#00 This cannot be transformed to the time stamp format DTL and output on the operator panel:

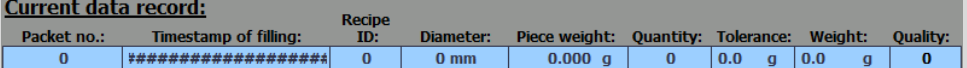

## **Automatic**

2. Via the  $\begin{array}{|c|c|c|}\n\hline\n\end{array}$   $\begin{array}{|c|c|c|}\n\hline\n\end{array}$  witch you decide

- whether you want to edit the transponder user data yourself and trigger the write process manually via the "Write" button (function for test purposes)
- or whether the transponder user data is generated automatically from set 6 after the successful filling process and written onto the transponder.
- 3. The indicator field changes the background color:
	- Green: Presence of a transponder in the detection range of the RFID reader (with display of the read out UID in hexadecimal format)
	- Orange: Feedback of successful description of the transponder with user data (with display of the previously read out UID in hexadecimal format) Signaling is for one second.
	- Red: Feedback of the successful reset of the RFID reader Signaling is for one second.

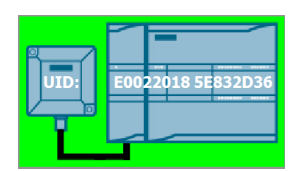

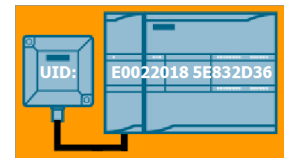

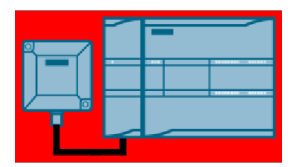

#### 7.3 Live demo

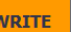

- 4. With the help of the **button you write on the transponder in manual** mode with the editable user data from the field (1). The "Write" button is only visible in manual mode (2) when a transponder is detected.
- 5. Reset the RFID reader using the  $\Box$  button. The "Reset" button can always be executed.
- 6. In the event of possibly occurring errors during the processing of the following function blocks
	- "Reset\_Reader" FB
	- "Read" FB
	- "Write" FB

the affected block, the hexadecimal error code with error message is displayed.

**Note** Further information in the event of errors can be found in the function manual "SIMATIC Ident RFID systems Ident profile and Ident blocks, standard function for Ident systems"  $(\sqrt{6})$ .

#### <span id="page-37-0"></span>**7.3.2 Transponder access error in automatic mode**

To be able to write on the transponder, it has to be in the detection range of the RFID reader.

If the transponder is not detected, the filling process (removal of the produced goods) must not be interrupted.

In the following scenario, this case is introduced.

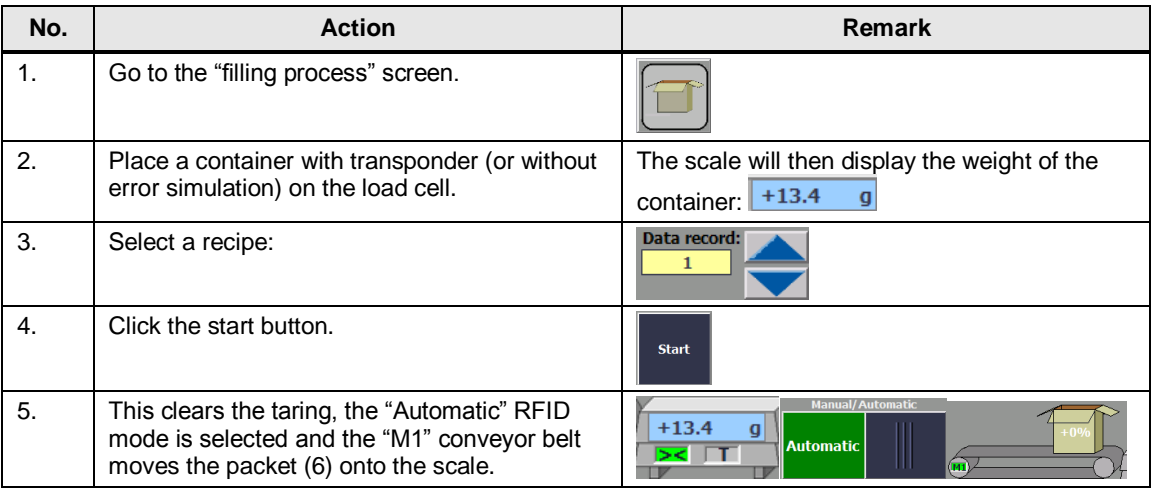

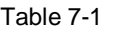

### 7 Operating the Application Example

#### 7.3 Live demo

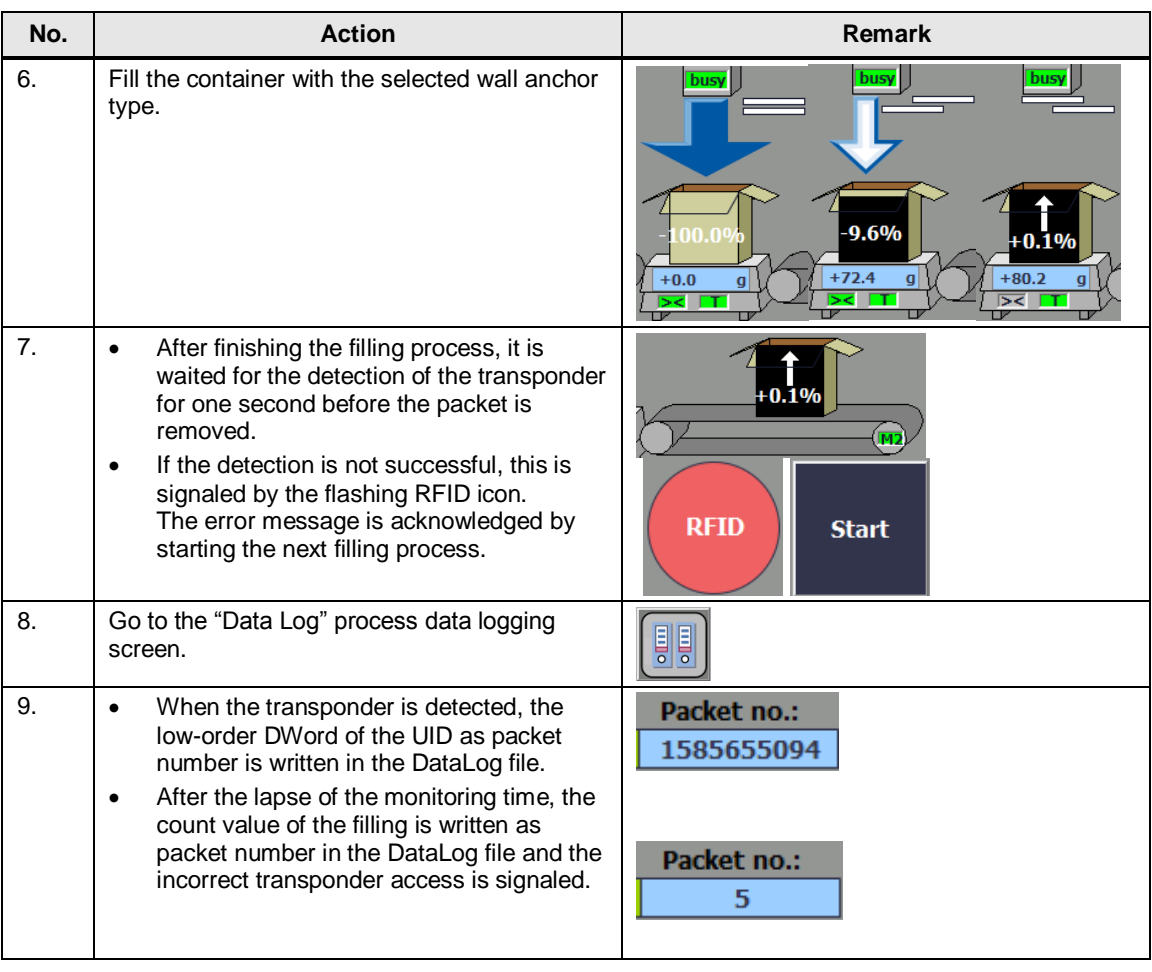

## <span id="page-39-0"></span>**8 Links & Literature**

#### Table 8-1

<span id="page-39-11"></span><span id="page-39-10"></span><span id="page-39-9"></span><span id="page-39-8"></span><span id="page-39-7"></span><span id="page-39-6"></span><span id="page-39-5"></span><span id="page-39-4"></span><span id="page-39-3"></span><span id="page-39-2"></span><span id="page-39-1"></span>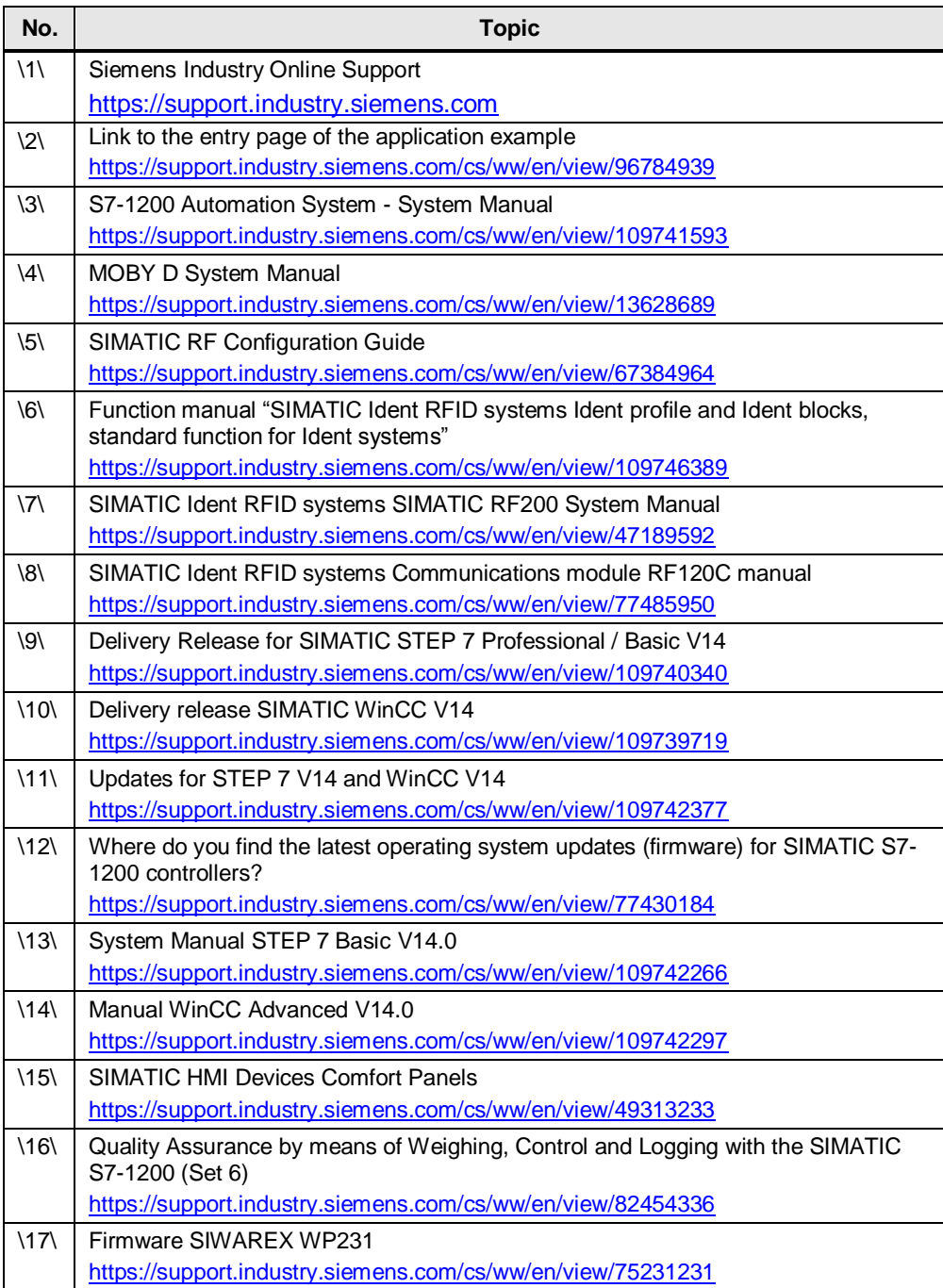

## <span id="page-40-0"></span>**9 History**

#### Table 9-1

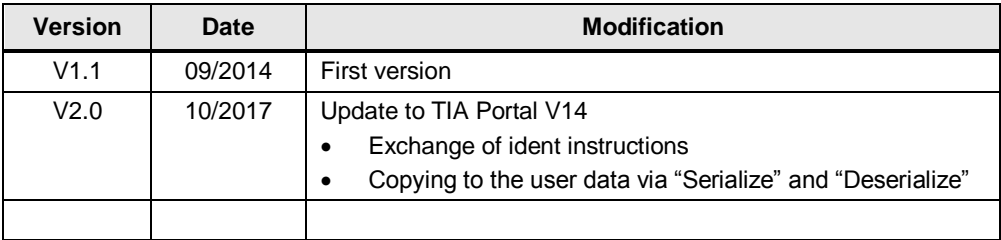